### CONTENTS

| Opening and closing                                             |   |
|-----------------------------------------------------------------|---|
| ·                                                               |   |
| Power supply                                                    | 4 |
| General view6                                                   |   |
| Input modes                                                     |   |
| Automatic switch-off12                                          | 2 |
| Points to remember                                              |   |
| DICTIONARY13                                                    |   |
| English-Chinese dictionary13                                    |   |
| Working order14                                                 | 4 |
| Spell checker and listing of the nearest words14                | 4 |
| Incomplete word recognition feature16                           | 6 |
| Grammatical information17                                       | 7 |
| Toggling to Chinese-English Dictionary and Chinese inquiry .18  | 8 |
| Access to User's English-Chinese Dictionary19                   | 9 |
| Chinese-English Dictionary20                                    | 0 |
| Search by Chinese entries                                       | 0 |
| Cross-search 24                                                 |   |
| English-English Dictionary25                                    | 5 |
| Ordinary search 25                                              |   |
| Spell checker and listing of the nearest words                  | 5 |
| Incomplete word recognition feature27                           | 7 |
| Toggling to English-Chinese and English-English Dictionaries 28 | 8 |
| Access to User's English -English Dictionary29                  | 9 |
| English proverbs30                                              | 0 |
| Chinese and English phrases31                                   | 1 |
| Phrases with frequently used words32                            | 2 |
| Glossary of frequently used words                               | 3 |
| General index34                                                 | 4 |
| Universal vocabulary35                                          | 5 |
| Common expressions                                              | 6 |
| User's dictionary38                                             |   |
| English-Chinese User's Dictionary                               | 9 |
| Chinese-English User's Dictionary41                             |   |
| English-English User's Dictionary43                             |   |
| Chinese inquiry45                                               |   |
| Revision test46                                                 |   |

| English-Chinese revision                           | 46 |
|----------------------------------------------------|----|
| Chinese-English revision                           |    |
| English test                                       |    |
| <u>ORGANIZER</u>                                   |    |
| Personal info                                      |    |
| Entering the record                                |    |
| Editing and deleting the data                      |    |
| Telephone directory                                | 51 |
| Entering the record                                |    |
| Data retrieval                                     |    |
| Editing and deleting the data                      |    |
| Memo.                                              | 55 |
| Entering the record                                |    |
| <u>Data retrieval</u>                              | 57 |
| Editing and deleting the data                      |    |
| Schedule                                           | 59 |
| Entering the record                                |    |
| Data retrieval                                     |    |
| Editing and deleting the data                      |    |
| <u>Timetable</u>                                   |    |
| Entering the data                                  |    |
| Editing and deleting the data                      |    |
| ToDo                                               |    |
| Entering the data  Data retrieval                  |    |
|                                                    |    |
| Sorting the records  Editing and deleting the data |    |
| Schedule                                           |    |
| Entering the data.                                 |    |
| Data retrieval                                     |    |
| <u>Commemoration</u>                               |    |
| Entering the record                                |    |
| Data retrieval                                     |    |
| Editing and deleting records.                      |    |
| <u>Calendar</u>                                    |    |
| <u>Calendar</u><br>Time                            |    |
| Local time                                         |    |
| World time                                         |    |
| <u>CALCULATOR</u>                                  |    |
| Scientific calculator                              |    |
| Unit conversion                                    |    |
| Currency conversion                                |    |
|                                                    |    |

| Metric conversion             | 84  |
|-------------------------------|-----|
| Loan interest                 | 85  |
| Private loan association      |     |
| Simple loan calculation       | 87  |
| Detailed loan calculation     | 88  |
| Personal financial management |     |
| OTHER FUNCTIONS               | 93  |
| Reference                     |     |
| Mathematical formulae         | 93  |
| English names                 | 94  |
| Travel guide                  |     |
| Sizes                         | 96  |
| Telephone codes               |     |
| Postal codes                  | 98  |
| English Oral Quiz             |     |
| <u>Games</u>                  |     |
| Brick game                    |     |
| Riddles                       |     |
| Apple Chess                   |     |
| Little snake                  |     |
| Shooting game                 |     |
| Brief of functions            |     |
| Data transmission             |     |
| Data deletion                 |     |
| Display setting               |     |
| Memory check                  |     |
| System setting                |     |
| Power off period              |     |
| Set time                      |     |
| Time format                   |     |
| Set alarm                     |     |
| Keytone                       |     |
| Speech level                  |     |
| Set password                  | 115 |
| Input method                  |     |

### **OPERATING DIRECTIONS**

### Opening and closing

This unit has a loose-leaf lifting cover which is easy to open and close.

### **Power supply**

The unit is powered by two 3A electric batteries. If you discover that the unit does not operate or cannot operate normally, it means that the batteries have discharged. In this case, please replace the batteries. They can be replaced as follows:

- Turn off the unit.
- The battery compartment is in the bottom part of the unit.
   You can open the compartment after placing its latch to "unlock" position.
- Note: Use acid batteries only!
  - Align the cover of the compartment and move the latch to "lock" position, otherwise the Dictionary will not switch on.

### Points for attention

The batteries must be installed correctly. Make sure to place them according to the polarity markings inside the compartment

Never leave discharged batteries in the container.

When there is undertension, please replace the batteries.

If power supply was interrupted, the unit can remind the user "Time and other information could have changed". In this case, please enter 'TIME' function to set the present time, so that to guarantee the real-time clock is set as necessary.

Please also set other necessary information in order for the Dictionary to suit your needs.

### Points of attention when using an adapter

When you want to use an adapter, first press ON/OFF button to switch off power supply. After that you can plug the adapter into the jack for external power supply.

When you have finished using the Dictionary, press ON/OFF button to switch off power supply, and then remove the adapter from the plug. If the Dictionary does not operate due to improper usage, simply remove the batteries and then reinstall them (press RESET button when necessary).

### Adapter standards:

Hong Kong: Input: AC220V 50Hz

Output: DC6V 300MA

Taiwan: Input: AC110V 60Hz

Output: DC6V 300MA

US: Input: AC110V 60Hz

Output: DC6V 300MA

Please use adapters produced by  ${}^{\text{TM}}$ (INSTANT-DICT ${}^{\text{TM}}$ ) or its agents throughout the world. Use of other companies' adapters may cause failure of the unit and void the warranty.

Even if you use an adapter, you are nevertheless strongly advised to install fully charged dry batteries to allow the real-time clock operate normally in case of a sudden power failure.

### **Data reset**

If a power failure occurs while the data is being saved, the unit can automatically reset it. During the reset, be sure not to switch off power supply, replace batteries, or open the cover of the battery compartment. This may cause permanent loss of the information.

We advise to use fully charged dry batteries when data is being reset to avoid possible data loss when a power failure occurs. If unsure whether the batteries are fully charged, press ONOFF to turn the unit off and check the batteries. If you use an adapter, make sure that it is plugged firmly into the

jack and voltage is stable at 6V. When the check-up is over, turn the unit on.

### System reset

After replacing the batteries and pressing ONOFF the unit may not operate normally. In this case press RESET and view the following message appear on the screen: "Time and other information could have changed. Reset if necessary. View details in the manual". Press N to skip system reset and toggle directly to Main Menu. If the unit discovers that some data is lost and need resetting, it can automatically remind the user to reset it. To Be Done so, press Y, after which "System reset...Please wait" message appears on the screen. When system reset is over, you will be toggled to Main Menu automatically.

### **General view**

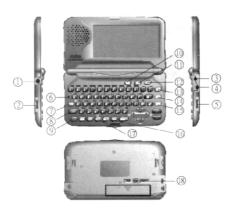

- 1. Earphone jack
- 2. Volume control switch
- 3. External power jack
- 4. Data link outlet
- 5. Display contrast control
- 6. System reset controller

- 7. CAPS (English)
- 8. Scroll key
- 9. Main Function Menu key
- 10. Function key
- 11. Setup key
- 12. ON/OFF key
- 13. Talking function key
- 14. Mandarin talking function key
- 15. Cantonese talking function key
- 16. Change of input mode (Chinese characters)
- 17. Display language change
- 18. Battery compartment's latch

### Input modes

Ten different input modes for English and Chinese are used in this unit: Latin letters, symbols, Cangjie (Chinese), simple-and-easy (Chinese), radicals (Chinese), Mandarin *pinyin*, phonetic notation, Cantonese *pinyin*, five basic strokes and total number of strokes.

### Input modes for English

Enter an English word, e.g. "close" and it will appear on the screen. Press CAPS to change to capital/small register.

# ENGLISH-CHINESE DICTIONARY: close close at hand close call close down close fighting close in upon close out

### Symbol input

Press SMBL key to view a panel of symbols appear on the screen. Use </> keys to scroll the panel, then press an appropriate number or letter key to enter the symbol you need.

### Cangjie

Enter Cangjie code symbols and they will appear on the screen. E.g., enter " and press ENTER

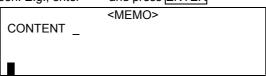

Select the appropriate option by pressing a number key, e.g. 2.

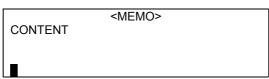

If there is only one character corresponding to the entered code number, this character will appear automatically before the cursor. If there is no corresponding character the following message will appear: " "("No word found!").

**Note:** Consult the table of Cangjie code symbols (Part 6 of this Manual).

### Simple-and-easy

Enter the first and the last Cangjie code symbols. E.g., enter

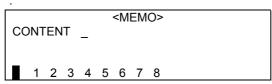

Press a relevant numerical key to select the character you need. If there is no corresponding character the following message will appear: " ("No word found!").

### Radicals

Enter the number of strokes the radical you need consists of, e.g. 6, then press ENTER.

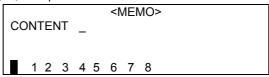

If there is no radical corresponding to the number of strokes you entered, the following message will appear: " !" ("No word found!").

On entering the radical by pressing the relevant numerical key, you can enter the number of strokes in the remaining part of the character. E.g., upon selecting radical "", enter the number of remaining strokes (4), then press ENTER.

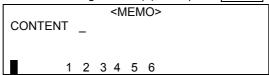

If there is no character corresponding to the selected radical and the number of strokes, the following message will appear:
" ("No word found!").

Enter the character you need by pressing a numerical key. E.g., if you want to enter " ", press 2.

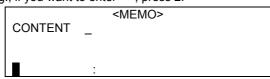

### Mandarin pinyin

Enter pinyin, e.g. "guang",

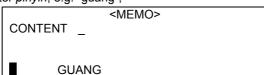

then enter the tone, e.g. "":

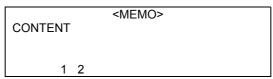

If no character corresponds to the *pinyin* and tone you entered, the following message will appear: " "("No word found!").

Press a numerical key to select a character. E. g., select " "

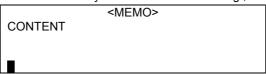

**Note:** Press ENTER to enter "—" (the first tone),  $\boxed{6}$  to enter "/" (the second tone),  $\boxed{3}$  to enter "—" (the third tone),  $\boxed{4}$  to enter "\"(the fourth tone); to enter "u" press  $\boxed{V}$  or  $\boxed{U}$ .

### Zhuyin

This input mode employs national phonetic alphabet symbols for entering Chinese characters. E.g., type in  $\tilde{\mathbb{N}}$  and press  $\overline{\text{ENTER}}$  :

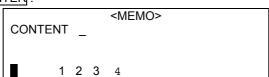

(Press ENTER, [6], [3] and [4] to mark the first, second, third and fourth tones respectively). If there is no character corresponding to the phonetic notation input, the following message will appear: " "("No word found!").

Select the character you need by pressing the relevant numerical key . E.g., select" ":

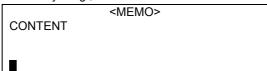

### Cantonese pinyin

Type in Cantonese *pinyin* and press ENTER. E.g., type in "YIN" and press ENTER:

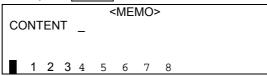

If there is no corresponding character, the following message will appear: " ("No word found!").

Select the character you need by pressing a numerical key. E.g., select "  $\,$ ":

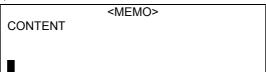

### **Five strokes**

In this input mode Chinese characters are numerically encoded by the first four strokes and the last stroke. If the total number of strokes in the character is less than five, only the code numbers of these strokes are used.

### Code numbers of strokes in the five-stroke input mode

| Number | Name          | Writing<br>direction    | Strokes<br>and their<br>variants |
|--------|---------------|-------------------------|----------------------------------|
| 1      | horizontal    | left → right            |                                  |
| 2      | vertical      | top →<br>bottom         |                                  |
| 3      | left-falling  | top right → bottom left |                                  |
| 4      | right-falling | top left → bottom right |                                  |
| 5      | turning       | curved                  |                                  |

Type in the code number of the character with numerical keys and press ENTER. (If five numbers are entered, the character list will appear automatically).

E.g., enter "1 2 3 4 5":

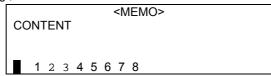

If there is no corresponding character, the following message will appear: " !" ("No word found!").

Select the character with a numerical key. E.g., select " ":

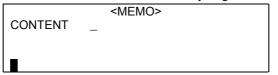

### Total number of strokes

Using this input mode type in the total number of the character you need, then press ENTER. E.g., type in 4 and press ENTER:

| <memo></memo> |         |   |   |   |   |   |   |   |
|---------------|---------|---|---|---|---|---|---|---|
| CC            | CONTENT |   |   |   |   |   |   |   |
|               | 1       | 2 | 2 | 4 | E | 6 | 7 | 0 |
|               |         |   | J | 4 | O | O |   | 0 |

Select the necessary character by pressing a numerical key. E.g., select "  $\,$ ":

| CONTENT | <memo></memo> |  |
|---------|---------------|--|
| •       |               |  |

### **Automatic switch-off**

 When none of the keys has been pressed for three minutes, the unit automatically shuts the power off. Press ON/OFF to turn the unit on again.

- If none of the keys has been pressed for three minutes during input or editing, the unit automatically shuts the power off and the data will not be saved.
- If the alarm-clock is set, it will go off at the preset time despite the unit's earlier automatic switch-off.

### Points to remember

- Use the Dictionary in a location with low humidity; do not spill water or other liquid onto the unit.
- Do not expose the unit to high temperatures; avoid exposing the unit to open air for a long time. Do not use the Dictionary in direct sunlight, and keep it away from sources of heat.
- Do not attempt to repair the unit yourself, refer all servicing to our company's service centers.
- Do not drop or hit the unit, keep it from damage and distortion.
- Never use corroding liquids or cleaning agents to clean the unit.
- Unit's screen can be easily damaged if scratched by sharp objects.
- Before activating RESET function or before breakdown maintenance make sure to put down all necessary data on paper. You can easily reenter the data afterwards if necessary.

### **DICTIONARY**

### **English-Chinese dictionary**

In the English-Chinese section of the dictionary you can either view the meanings of English words and phrases on entering Chinese words and phrases or list through the Dictionary in sequential order. Each entry is supplied with transcription and

explanation in Chinese, grammatical information; it is also possible to enter the Chinese-English mode, to search for a Chinese character and to listen to pronunciation of words in Mandarin, Cantonese, and English.

### Working order

Select English-Chinese dictionary in the Dictionary menu. Enter a single word or a phrase pressing the keys. Then press ENTER.

E.g., enter "close".

```
close close at hand close call close down close fighting close in close in upon close out
```

### Spell checker and listing of the nearest words

If the Dictionary cannot find the necessary word or phrase due to the misspelled input, you can use the spell checker or search for the most closely spelled word or phrase.

#### Spell checker

This function is responsible for automatical spelling checking and entering the correct word or phrase on the misspelled input of a single word.

Enter "clowe" (a misspelled "close") and press ENTER:

```
ENGLISH-CHINESE DICTIONARY: clowe clown clownade clownage clownery clownism cloy cloying cloze
```

On misspelled input the following information will appear on the screen:

# <NO WORD FOUND!> 1. NEAREST WORD 2. SPELL CHECKER

Press the relevant numerical key to select either "Nearest word" or "Spell checker" function. (You can also select the desired option using  $\boxed{\mathbb{N}}$  keys and then pressing  $\boxed{\mathbb{N}}$ .

If you have selected "Nearest word", the most closely spelled word will appear on the screen in a few seconds:

```
clown
[klaun; klaun]
n.
v.
```

Press ESCAPE ( ) to return to input.

If you have selected "Spell checker", a list of suggestions will appear on the screen in a few seconds. If the spell checker is unable to suggest alternative words, "No suggestion" message will appear on the screen.

| clew  |  |  |  |
|-------|--|--|--|
| cloke |  |  |  |
| clone |  |  |  |
| close |  |  |  |
| clove |  |  |  |
| clown |  |  |  |
| cloze |  |  |  |
| coble |  |  |  |
| coel- |  |  |  |
| cole  |  |  |  |

Use  $\[ \]$  keys to select words, press  $\[ \]$  ENTER to view the translation of the selected word.

E.g., when "clew" is selected, press ENTER and view the translation of this word in Chinese in a few seconds.

```
clew
[klu:; klu]
n.
v.
```

Press ESCAPE ( ) to return to input.

### Incomplete word recognition feature

If you are unsure, which letters an input word contains, you can type in "?"or "\*" to activate incomplete word recognition. ("?" stands for a single letter, "\*" stands for a single letter or a group of letters).

Enter "appl\*" and press ENTER.

| ENGLISH-CHINESE DICTIONARY: appl* |  |
|-----------------------------------|--|
| applaud                           |  |
| applause                          |  |
| applausive                        |  |
| applausively                      |  |
| apple                             |  |
| apple brandy                      |  |
| apple butter                      |  |
| apple green                       |  |

In a few seconds you can view the following on the screen:

```
applaud
[q`plO:d; q`plOd]
v.
```

Press  $\boxed{\blacktriangle/\blacktriangledown}$  to run through the entries page by page. If the list of suggestions is too long to be shown at once, press  $\boxed{\mathbb{W}}$  keys to run through the list.

Press SAY/SAY MANDARIN/SAY CANTONESE (\_\_/\_\_/\_) to listen to the pronunciation of the entries in English, Mandarin and Cantonese.

Press FUNCTION ( ) and view the following appear on the screen:

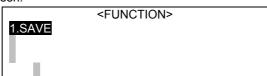

Press 1 or ENTER to save the entry for future revision. Press ESCAPE ( ) to cancel.

In a few seconds you will be brought back to the original translating mode.

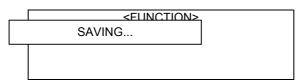

**Note:** You can also press SHIFT+MARK simultaneously to save data for future revision.

### **Grammatical information**

While searching for the translation of a word, you can also check the relevant grammatical information, such as Grammar ( ), Homonyms ( ), Phrase patterns ( ), Inflection ( ), Number ( ), Tense ( ), Synonyms ( ), Antonyms ( ), Easily confused words ( ) and Degrees of comparison of adjectives ( ).

Open English-Chinese Dictionary, enter "close", then press ENTER:

```
close
[klouz; kloz]
[klous; klos]
v.
```

Press: 1 for Grammar

2 for Homonyms

3 for Phrase patterns

4 for Inflection

5 for Number

6 for Tense

7 for Synonyms

8 for Antonyms

9 for Easily confused words (Form/Meaning)

0 for Degrees of comparison of adjectives

. **Note:** If after activating the "Grammar" you view the message "View "cloth"", press 1 to look for grammatical information.

### Toggling to Chinese-English Dictionary and Chinese inquiry

Running over the Chinese translation of an English word or phrase, you can select one or more Chinese characters and toggle to Chinese-English translating mode, or select one Chinese character and toggle to Chinese-Chinese mode to look for the data pertaining to the selected character.

### Toggling to Chinese-English mode

|       |                |      | English-Chinese      |       | mode | for | "close" |
|-------|----------------|------|----------------------|-------|------|-----|---------|
| press | <b>&gt;</b> to | sele | ect the first charac | cter. |      |     |         |

| close         |
|---------------|
| [klouz; kloz] |
| [klous; klos] |
| V.            |
| _             |

Press N M P to move the highlight bar upwards, downwards, leftwards and rightwards respectively. When one or more characters are selected, press ENTER or FUNCTION ( ) for access to Function menu.

### <FUNCTION> 1. TOGGLE TO CHINESE-ENGLISH DICT. 2. TOGGLE TO CHINESE INQUIRY

Press the relevant numerical key (or move the highlight bar with  $\boxed{M}$  keys and press  $\boxed{\text{ENTER}}$ ) to select either "Toggle to Chinese-English Dictionary" or "Toggle to Chinese inquiry". Press  $\boxed{\text{ESCAPE}}$  ( ) to cancel.

Select "Toggle to Chinese-English Dictionary" in Function menu. If there is no corresponding entry, the following message will appear on the screen: "No word found!"(" !") If you select "Toggle to Chinese inquiry", you can move to the previous or next page by pressing  $\blacktriangle/\blacktriangledown$  keys.

TO CONGEAL;KNOT;TIE;TO SETTLE

### Access to User's English-Chinese Dictionary

When in English-Chinese translating mode, enter a single word or a phrase (this word or phrase must exist both in Main English-Chinese Dictionary, and User's English-Chinese Dictionary, or at least in User's English-Chinese Dictionary), and you can get access to User's English-Chinese Dictionary to look up its translation.

E.g., enter "good" (suppose that this word exists both in Main English-Chinese Dictionary, and User's English-Chinese Dictionary), then press  $\overline{\text{ENTER}}$ .

# ENGLISH-CHINESE DICTIONARY: good good at Good Book good cheer good day good father good fellow good for

When the search is over, Dictionary menu will appear on the screen (if the word or phrase entered belongs only to User's English-Chinese Dictionary, the Menu panel will not appear, and you will get direct access to User's English-Chinese Dictionary).

# <ENGLISH-CHINESE DICTIONARY> 1. MAIN DICTIONARY 2. USER'S DICTIONARY

Press a numerical key (or move the highlight bar with  $\[ \] \]$  keys and press  $\[ \]$  ENTER ) to select either "Main Dictionary" or "User's Dictionary". Press  $\[ \]$  ESCAPE ( ) to return to input mode.

Upon selecting "User's Dictionary", you will get access to User's English-Chinese Dictionary.

| * good<br>adj |  |  |
|---------------|--|--|
| adj           |  |  |
|               |  |  |
|               |  |  |
|               |  |  |

Press ESCAPE ( ) to return to input mode.

### **Chinese-English Dictionary**

In this translating mode two options are available: search by Chinese entries and cross-search.

Select Chinese-English Dictionary in Dictionary menu. Press a numerical key (or move the highlight bar with \( \bar{\bar} \) \( \bar{\bar} \) keys and press \( \bar{\bar} \) TER ) to select either "Search by Chinese entries" or "Cross-search".

<CHINESE-ENGLISH DICTIONARY>
1. SEARCH BY CHINESE ENTRIES
2. CROSS-SEARCH

### Search by Chinese entries

Enter a word or a phrase in Chinese and you can look up for its English translation.

### **Ordinary search**

Select "Search by Chinese entries".

Type in a word or a phrase in Chinese, then press ENTER to conduct search. E.g., enter " "and press ENTER .

CHINESE-ENGLISH DICTIONARY: \_

Press  $\boxed{M}$   $\boxed{M}$  to move the highlight bar up/down; press  $\boxed{A/V}$  to move to the previous/next page.

### Searching for the nearest word

If the character you entered is absent in the Dictionary, and the search has brought no result, you can still continue your search using "Nearest word" function. This function is responsible for scanning all the Chinese words and phrases in the Dictionary and selecting the entry which is the closest to your input.

Select "Search by Chinese entries" option and enter a character that is absent in this Dictionary, e.g. " ", then press ENTER . When the search is over, you will view the following appear on the screen:

|            | < NO WORD FOUND!>  1. NEAREST WORD                                                                       |          |
|------------|----------------------------------------------------------------------------------------------------|----------|
| l<br>Pre   | ss T/ENTER .                                                                                             |          |
| Pre<br>pag | as $\boxed{\blacktriangle/\blacktriangledown}$ to run through the list of suggestions i.e.               | page by  |
|            | THE GARDEN OF EDEN                                                                                       |          |
| to         | ss SAY/SAY MANDARIN/SAY CANTONESE ( listen to the pronunciation of the entries in  ndarin and Cantonese. | English, |
|            | en in Chinese-English translating mode, press FL<br>) to enter the Function menu.                        | INCTION  |
|            | <function> 1. SAVE</function>                                                                            |          |
| Pre        | ss 1 / ENTER to save the data for future revision.                                                       | •        |
|            | SAVING                                                                                                   |          |
|            |                                                                                                    |          |
|            |                                                                                                    |          |

**Note:** You can also press SHIFT+MARK simultaneously to save data for future revision.

### Incomplete word recognition feature

If you are unsure, which characters an input word contains, you can type in the characters which you are sure about and then type in "?"or "\*" to stand for the rest of the word. ("?" stands for a single character, "\*" stands for one or more characters).

| E.g. | ., enter " ?" and press ENTER :                                                       |      |    |
|------|---------------------------------------------------------------------------------------|------|----|
|      | CHINESE INPUT: ?_                                                                     |      |    |
|      | ss ▲/▼ to run through the list of suggestions e. Press ESCAPE ( ) to return to input. | page | by |
|      | TO SET UP; TO FOUND; TO<br>ESTABLISH                                                  |      |    |

### Toggling to English-Chinese and English-English Dictionaries

When you are running over the English translation of a certain Chinese word or phrase, you can select an English word or phrase and open both English-Chinese and English-English Dictionaries.

E.g., in the English translation of the character " " select the first word by pressing  $\triangleright$ :

SURNAME; AN ADULT; POPULATION

Press \( \bigcap \) \( \bigcap \) to move the highlight bar upwards, downwards, leftwards and rightwards respectively. Press \( \bigcap \) \( \bigcap \) \(

## <FUNCTION> 1. TOGGLE TO ENGLISH-CHINESE DICT. 2. TOGGLE TO ENGLISH-ENGLISH DICT.

Press a numerical key (or move the highlight bar with \( \bar{\textstyle \lambda} \) \( \bar{\textstyle \textstyle \texts

### **Toggling to English-Chinese Dictionary**

Press 1 (or ENTER) on Function menu panel. When the search is over and there is a corresponding Chinese translation, you will be brought to English-Chinese Dictionary. (If there is no corresponding entry, the following message will appear on the screen: "No word found!"(""))

```
surname
['sq:neim; 'sE,nem]
n.
v.
```

Press ESCAPE ( ) to return to the original translating mode.

### **Toggling to English-English Dictionary**

Press (or select "Toggle to English-English Dictionary" and press ENTER) in the Function menu. When the search is over and there is a corresponding English definition, you will be brought to English-English Dictionary. (If there is no corresponding entry, the following message will appear on the screen: "No word found!"(" !"))

```
surname
n.
One's last or family name
v.
Give as a surname
```

Press ESCAPE ( ) to return to translating mode.

### Access to User's Chinese- English Dictionary

Enter a word or a phrase in Chinese in "Search by Chinese word" mode(this word or phrase must exist both in Main

Chinese-English Dictionary, and User's Chinese-English Dictionary, or at least in User's Chinese-English Dictionary), and you can get access to User's Chinese-English Dictionary to look up its translation.

E.g., enter " " (suppose that this character is represented both in Main Chinese-English Dictionary, and User's Chinese-English Dictionary), then press  $\boxed{\mathsf{ENTER}}$ :

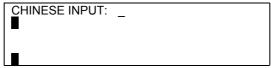

When the search is over, Dictionary menu will appear on the screen.

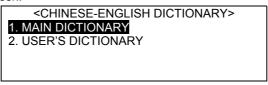

Press a numerical key (or move the highlight bar with  $\boxed{\Lambda}$  keys and press  $\boxed{\text{ENTER}}$ ) to select either "Main Dictionary" or "User's Dictionary".

If the character you entered belongs only to User's Chinese-English Dictionary, the Menu panel will not appear, and you will get direct access to User's Chinese-English Dictionary.

### Cross-search

This function enables you to conduct search for English words and phrases, whose Chinese translations contain a character or a word you entered.

Select "Cross-search" option in Chinese-English Dictionary. Enter a Chinese character or word, e.g. " ", then press ENTER:

| CHINESE INPUT: |  |  |
|----------------|--|--|
| _              |  |  |
|                |  |  |
|                |  |  |

When the search is over and there is a corresponding English word or phrase, you will be brought to English-Chinese translating mode. (Otherwise the following message will appear on the screen: "No word found!"(" !"))

| appear on the solden. No word round.             |           |
|--------------------------------------------------|-----------|
| a good deal of                                   |           |
| phr. ;                                           |           |
|                                                  |           |
|                                                  |           |
|                                                  |           |
| Press ▲/▼ to run through the entries page by pag |           |
| FUNCTION () to save. Press ESCAPE () to          | return to |
| input.                                           |           |

### **English-English Dictionary**

In this mode English definitions of English words are provided.

### Ordinary search

Select "English-English Dictionary" option in Dictionary menu. Enter the word you need, e.g. "abate", then press ENTER:

```
ENGLISH-ENGLISH DICTIONARY: abate_
abate
abbess
abbey
abbot
abbreviate
abdicate
abdomen
abduct
```

Press  $\[ \]$  / $\[ \]$  to move the highlight bar upwards and downwards. Press  $\[ \]$  to run through the entries page by page.

### Spell checker and listing of the nearest words

If the Dictionary cannot find the necessary word or phrase due to the misspelled input, you can use the spell checker or search for the most closely spelled word or phrase.

### Spell checker

This function is responsible for automatical spelling checking and entering the correct word or phrase on the misspelled input of a single word.

E.g., enter "abhoe" (a misspelled "abhor") and press ENTER:

```
ENGLISH-CHINESE DICTIONARY: abhoe_abhor abide ability abject ablaze abnormal aboard
```

The menu consisting of two options, "Nearest word" and "Spell checker", will appear on the screen.

```
<NO WORD FOUND!>
1. NEAREST WORD
2. SPELL CHECKER
```

Press a numerical key to select either "Nearest word" or "Spell checker" function. (You can also select the option you need using  $\boxed{\mathbb{N}}$  keys and then pressing  $\boxed{\mathbb{E}}$  Press  $\boxed{\mathbb{E}}$  CAPE ( $\boxed{\hspace{0.2cm}}$ ) to return to input.

If you have selected "Nearest word", the most closely spelled word will appear on the screen in a few seconds:

```
abhor
v.
To detest, loathe or hate someone or something; Feel disgust for
```

Press ESCAPE ( ) to return to input.

If you have selected "Spell checker", a list of suggestions will appear on the screen in a few seconds. If the spell checker is unable to suggest alternative words, "No suggestion" message will appear on the screen.

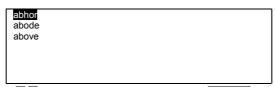

Use  $\[ \]$  keys to select words, press  $\[ \]$  ENTER to view the translation of the selected word.

E.g., when "above" is selected, press ENTER and view the translation of this word in Chinese in a few seconds.

```
above
adv.
To or in a higher place or position;
Mentioned earlier (e.g., in a book);
Upstream or uphill; Better
prep.
At a higher point; Previously mentioned;
Superior to, upstream or uphill from;
Higher than (in number etc.)
adj.
```

Press ESCAPE ( ) to return to input.

### Incomplete word recognition feature

If you are unsure, which letters an input word contains, you can type in "?"or "\*" to activate incomplete word recognition. ("?" stands for a single letter, "\*" stands for a single letter or a group of letters).

Enter "ab\*" and press ENTER.

```
ENGLISH-ENGLISH DICTIONARY: ab*_
abandon
abase
abashed
abate
abbess
abbey
abbot
abbreviate
```

In a few seconds you can view the following on the screen:

abandon
n.
When one's feelings (both positive and negative) are out of control
v.
to leave a person or a place; To desert
a person or a place; To give up, or give
up on someone or something

Press  $\blacktriangle/\blacktriangledown$  to run through the entries page by page. If the list of suggestions is too long to be shown at once, press  $\LaTeX$  keys to run through the list.

Press SAY (\_\_\_) to listen to the pronunciation of the entries in English.

### Toggling to English-Chinese and English-English Dictionaries

When you are running over the English definition of a certain English word, you can select a word in this definition and open both English-Chinese and English-English Dictionaries.

E.g., in the English definition of "abandon" select the word "when" using  $\triangleright$  and  $\overleftarrow{\mathbb{N}}$  :

abandon
n.

When one's feelings (both positive and negative) are out of control
v.
to leave a person or a place; To desert
a person or a place; To give up, or give
up on someone or something

Press FUNCTION ( )/ ENTER for access to "Toggle to English-Chinese Dictionary" and "Toggle to English-English Dictionary" options.

<FUNCTION>
1. TOGGLE TO ENGLISH -CHINESE DICT.
2. TOGGLE TO ENGLISH-ENGLISH DICT.

Press a numerical key (or move the highlight bar with  $\[ \] \[ \] \]$  keys and press  $\[ \]$  D to select either "Toggle to English-

Chinese Dictionary" or "Toggle to English-English Dictionary". Press ESCAPE ( ) to return to the original mode.

### **Toggling to English-Chinese Dictionary**

Press 1 (or ENTER) on Function menu panel. When the search is over and there is a corresponding Chinese translation, you will be brought to English-Chinese Dictionary. (If there is no corresponding entry, the following message will appear on the screen: "No word found!"(" !"))

```
when
[wen; hwɛn]
adv. ..
conj. .. ..( ..)
```

Press ESCAPE ( ) to return to the original mode.

### **Toggling to English-English Dictionary**

Press [2] (or select "Toggle to English-English Dictionary" and press [ENTER]) on Function menu panel. When the search is over and there is a corresponding English definition, you will be brought to English-English Dictionary. (If there is no corresponding entry, the following message will appear on the screen: "No word found!"(" !"))

```
when
adv.
At what time, on what occasion; At which
time
conj.
At the time that; Whenever; As soon as;
n.
The time or date
pron.
```

Press ESCAPE ( ) to return to the original mode.

### Access to User's English -English Dictionary

Enter a word in English-English Dictionary (this word must be represented both in Main English-English Dictionary, and User's English-English Dictionary, or at least in User's English-English Dictionary), and you can get access to User's English-English Dictionary to look up its definition.

E.g., enter "dance" in English-English Dictionary (suppose that this word is represented both in Main English-English Dictionary, and User's English-English Dictionary), then press ENTER:

```
ENGLISH INPUT: dance
dance
dandruff
dandy
danger
dangerous
dangle
dare
```

When the search is over, Dictionary menu will appear on the screen. (If the word you entered belongs only to User's English-English Dictionary, the Menu panel will not appear, and you will get direct access to User's Chinese-English Dictionary.)

```
<ENGLISH-ENGLISH DICTIONARY>

    MAIN DICTIONARY
    USER'S DICTIONARY
```

Press a numerical key (or move the highlight bar with  $\[ \] \]$  keys and press  $\[ \]$  ENTER ) to select either "Main Dictionary" or "User's Dictionary". Press  $\[ \]$  ESCAPE ( ) to return to input mode.

Upon selecting "User's Dictionary", you will get access to User's English- English Dictionary.

```
* dance
n
combination of gestures & steps
```

Press ESCAPE ( ) to return to input mode.

### **English proverbs**

This section provides lots of English proverbs and their Select "English proverbs" option in Dictionary menu.

Enter the first word(s) of the English proverb you need, then press ENTER to view its Chinese correspondence:

|   | ENGLISH PROVERBS:                           |          |
|---|---------------------------------------------|----------|
|   | A bad thing never dies.                     |          |
|   | A bad workman always blames his tools       |          |
|   | A baited cat may grow as fierce as a lion   |          |
|   | A bird in the hand is worth two in the bush |          |
|   | A bully is always a coward                  |          |
|   | A burnt child dreads the fire               |          |
|   | A cat has nine lives                        |          |
|   | A cat may look at a king                    | ]        |
|   | , enter "diamond" and press ENTER. Press A/ | ▼ to run |
| г |                                             | 1        |
|   | Diamond cuts diamond.                       |          |
|   |                                             |          |
|   |                                             |          |

Having selected an English word or phrase, you can press FUNCTION (\_\_)or ENTER to get access to "Toggle to English-Chinese Dictionary" and "Toggle to English-English Dictionary" options. Having selected a Chinese word or phrase, you can press FUNCTION (\_\_)or ENTER to get access to "Toggle to Chinese-English Dictionary" option or conduct search by Chinese characters (for details view "English-Chinese Dictionary" and "Chinese-English Dictionary" sections).

### Chinese and English phrases

To facilitate the user in mastering word usage, many English-Chinese and Chinese-English phrase patterns are represented in this section.

Select "Chinese and English Phrases" in Dictionary menu. Press a numerical key (or move the highlight bar with  $\boxed{\wedge}$  keys and press  $\boxed{\mathsf{ENTER}}$  ) to select from "Phrases with frequently used words", "Glossary of frequently used words" and "General index".

### <CHINESE AND ENGLISH PHRASES> PHRASES WITH FREQ. USED WORDS

2. GLOSSARY OF FREQ. USED WORDS

3. GENERAL INDEX

Press ESCAPE ( ) to return to Dictionary menu

### Phrases with frequently used words

This option provides a lot of frequently used words and basic phrase patterns containing them.

Activate "Phrases with frequently used words" option in "Chinese and English phrases" menu by pressing 1 or by selecting it on the panel and pressing ENTER.

<PHRASES WITH FREQ. USED WORDS>
1. ENGLISH INPUT
2. CHINESE INPUT

Press a numerical key (or move the highlight bar with  $\[ \] \]$  keys and press  $\[ \]$  ENTER ) to select either "English input" or "Chinese input". Press  $\[ \]$  ESCAPE ( ) to return to "Chinese and English phrases" menu.

Select "English input" option and enter an English word, e.g. "good", then press ENTER to view corresponding phrases:

|                  | • | <b>.</b> |
|------------------|---|----------|
| ENGLISH INPUT: _ |   |          |
|                  |   |          |
|                  |   |          |
|                  |   |          |
|                  |   |          |

(When there is no corresponding phrase the following message will appear on the screen: "No phrase found!"(" !")) Press ESCAPE ( ) to return to "Phrases with frequently used words" menu.

Economy and efficiency are the elements for a good business.

| Press  to select the first English word, then press ENTER or    |
|-----------------------------------------------------------------|
| FUNCTION () to get access either to "Toggle to English-         |
| Chinese Dictionary" or "Toggle to English-English Dictionary"   |
| options (for details view the relevant part of "English-Chinese |
| dictionary" section).                                           |

Having selected a Chinese character, press ENTER or FUNCTION ( ) to get access to "Toggle to Chinese-English Dictionary" option or conduct search by Chinese characters (for details view the relevant part of "English-Chinese Dictionary" section).

Press ESCAPE ( ) to return to input mode.

Select "Chinese input" option and enter a Chinese word, e.g. ", then press ENTER to view a corresponding phrase.:

| CHINESE INPUT: _ |  |  |
|------------------|--|--|
|                  |  |  |
|                  |  |  |
| _                |  |  |
|                  |  |  |

(When there is no corresponding phrase the following message will appear on the screen: "No phrase found!"("  $\cdot$ !")) Press  $\boxed{\text{ESCAPE}}$  ( ) to return to "Phrases with frequently used words" menu.

Use ▲/▼ to view the phrases page by page. Press ESCAPE ( ) to return to input mode.

### Glossary of frequently used words

Activate "Glossary of frequently used words" option in "Chinese and English phrases" menu by pressing  $\boxed{2}$  or by selecting it on the panel and pressing  $\boxed{\text{ENTER}}$ .

```
ENGLISH INPUT: _
abalone
abandon
ability
able
```

E.g., "academy", then press ENTER to view corresponding phrases:

| There is an academy in the city. |
|----------------------------------|
|                                  |

Press ESCAPE ( ) to return to "Chinese and English phrases" menu.

Use  $\blacktriangle/\blacktriangledown$  to run through the phrases page by page. Press ESCAPE ( ) to return to input mode.

### General index

Activate "General index" option in "Chinese and English phrases" menu by pressing  $\boxed{3}$  or by selecting it on the panel and pressing  $\boxed{\mathsf{ENTER}}$ .

< PHRASES WITH FREQ. USED WORDS >
1. ENGLISH INPUT
2. CHINESE INPUT

Press a numerical key (or move the highlight bar with  $\[ \] \]$  keys and press  $\[ \]$  ENTER ) to select either "English input" or "Chinese input". Press  $\[ \]$  ESCAPE ( ) to return to "Chinese and English phrases" menu.

Select "English input" (or "Chinese input") option and enter an English word (or a Chinese word), then press ENTER to view corresponding phrases:

| ENGLISH INPUT: _ |  |
|------------------|--|
|                  |  |
|                  |  |
|                  |  |

(For other details view "Phrases with frequently used words" section.)

### **Universal vocabulary**

In this vocabulary words are listed under seventeen categories in order to facilitate search and memorizing. You can also toggle to English-Chinese, English-English and Chinese-English Dictionaries and to Chinese inquiry.

Select "Vocabulary" option in Dictionary menu.

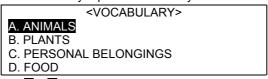

Press  $\boxed{\Lambda}$   $\boxed{N}$  to move the highlight bar upwards and downwards. Press  $\boxed{\blacktriangle/\blacktriangledown}$  to run through the categories page by page.

Press a letter key (or ENTER) to move to subcategories. Press ESCAPE ( ) to return to Dictionary menu.

E.g., press A (or press ENTER when the category "Animals" is selected):

# A. HEAD B. BODY C. INNER ORGANS D. BONES&MUSCLES E. POULTRY

Press  $\[ \]$  / $\[ \]$  to move the highlight bar upwards and downwards. Press  $\[ \]$  to run through the subcategories page by page.

Press a letter key or ENTER to view the words. Press ESCAPE ( ) to return to the list of general categories.

E.g., press A (or press ENTER when the subcategory "Human head" is selected):

|      | <vocabulary></vocabulary> |  |
|------|---------------------------|--|
| HEAD |                           |  |
|      |                           |  |

Press  $\blacktriangle/\blacktriangledown$  to run through the entries page by page. Press ESCAPE ( ) to return to the previous mode.

### **Common expressions**

Here many expressions used in everyday life, at work etc. are represented. You can listen to the pronunciation of these expressions in Chinese/English.

Select "Common expressions" option in Dictionary menu.

# A. BASIC EXPRESSIONS B. ARRIVAL C. AT THE HOTEL D. EATING OUT E. SHOPPING

Press  $\boxed{\mathbb{N}}$   $\sqrt{\mathbb{N}}$  to move the highlight bar upwards and downwards. Press  $\boxed{\blacktriangle/\blacktriangledown}$  to run through the categories page by page.

Press a letter key or ENTER to move to subcategories. Press ESCAPE ( ) to return to Dictionary menu.

E.g., press A (or press ENTER when the category Basic expressions is selected):

# a. GENERAL EXPRESSIONS b. GREETINGS c. INVITATION d. COMPLIMENTS e. APOLOGIES AND GRATITUDES

Press ▲/▼ to run through the subcategories page by page.

CHINESE ENGLISH Good morning

leftwards and rightwards respectively.

Press SAY/SAY MANDARIN/SAY CANTONESE (\_\_/\_\_) to listen to the pronunciation of the expressions in English, Mandarin and Cantonese.

Press to select "", then press FUNCTION (\_\_\_) or ENTER to enter Function menu.

#### <FUNCTION>

#### 1. TOGGLE TO CHINESE-ENGLISH DICT.

- 2. TOGGLE TO CHINESE INQUIRY
- 3. OTHER LANGUAGES

Press a numerical key (or move the highlight bar with \( \bar{\text{M}} \) keys and press \( \bar{\text{ENTER}} \) to make your selection. Press \( \bar{\text{ESCAPE}} \) ( ) to return to the original mode.

Select "Toggle to Chinese-English dictionary" option.

MORNING; EARLY

Press ESCAPE ( ) to return to the original mode.

Select "Toggle to Chinese inquiry" option.

CHARACTER:

PINYIN: ZAO PHON.:

RADICAL: OTH. STROKES: 2
TOT. STROKES: 6 CANT.1: CHO
CANGJIE: S.-AND-EASY:

Press ESCAPE ( ) to return to the original mode.

When " " is selected, press  $\boxed{M}$  to select "Good", then press  $\boxed{ENTER}$  for access to Function menu.

#### <FUNCTION>

#### TOGGLE TO ENGLISH-CHINESE DICT.

2.TOGGLE TO ENGLISH-ENGLISH DICT. 3.OTHER LANGUAGES

Press a numerical key (or move the highlight bar with \( \bar{\text{N}} \) keys and press \( \bar{\text{ENTER}} \) ) to make your selection. Press \( \bar{\text{ESCAPE}} \) ( ) to return to the original mode.

Select "Toggle to English-Chinese dictionary" option.

good [gud; gud] adj.

Press ESCAPE ( ) to return to the original mode.

Select "Toggle to English-English dictionary" option.

good
adj.
Having positive or desirable qualities;
Suitable; Morally correct or kind; Wellbehaved; Having desirable or beneficial
effects; Considerable or full; Thorough;
Enjoyable
n.
Something which is good; Welfare or
benefit; Virtue

Press ESCAPE ( ) to return to the original mode.

**Note:** If you select "3. Other languages" in the directory above, you can get access to Other languages menu.

When you are in Phrases menu, press FUNCTION (\_\_\_) for access to Other languages menu.

<OTHER LANGUAGES>
1. ENGLISH
2. CANTONESE
3. JAPANESE

Press a numerical key (or move the highlight bar with \( \bar{\text{N}} \) \( \bar{\text{N}} \) keys and press \( \bar{\text{ENTER}} \) ) to select a language you want to translate Mandarin phrases into. Press \( \bar{\text{ESCAPE}} \) ( ) to return to Everyday expressions mode.

#### **User's dictionary**

This option enables you to compile your own English-Chinese, Chinese-English and English-English dictionaries. You can enter Chinese/English words and phrases and provide them with your own definitions either in Chinese or in English.

Select "User's dictionary" option in Dictionary menu.

## <USER'S DICTIONARY> 1. ENGLISH-CHINESE USER'S DICTIONARY 2. CHINESE-ENGLISH USER'S DICTIONARY 3. ENGLISH-ENGLISH USER'S DICTIONARY

Press a numerical key (or move the highlight bar with \( \bar{\text{\sqrt{N}}} \) \( \bar{\text{\sqrt{N}}} \) keys and press \( \bar{\text{ENTER}} \) ) to select either English-Chinese User's Dictionary, or Chinese-English User's Dictionary or English-English User's Dictionary. Press \( \bar{\text{ESCAPE}} \) ( ) to return to Dictionary menu.

#### English-Chinese User's Dictionary

Select "English-Chinese User's Dictionary" option in User's Dictionary directory.

ENGLISH-CHINESE USER'S DICTIONARY

PRESS [FUNCTION] TO OPEN A NEW FILE

Press ESCAPE ( ) to return to User's Dictionary menu.

**Note:** If there already exist English entries (word or phrases), they will appear on the screen.

When you have selected English-Chinese User's dictionary, it is set in the search mode and the screen is blank. Press FUNCTION (\_\_\_) to enter Function menu.

FUNCTION>
1. NEW FILE

Press 1 or ENTER to open a new file. Press ESCAPE ( ) to return to search mode.

When you are in Function menu, press  $\boxed{1}$  or  $\boxed{\mathsf{ENTER}}$ .

| ENTER AN ENGLISH WORD: |
|------------------------|
| _                      |
|                        |
|                        |

E.g., type in "gentleman", then press **ENTER** to enter the category of the word.

**Note:** In order to preserve the Incomplete Word Recognition feature in Main English-Chinese, Chinese-English and English-English dictionaries, do not enter words containing "\*" or "?". The unit cannot save records with either "\*" or "?" and will remind you about this each time you try to enter such records.

Enter the category of the word.

| ENTER CATEGORY: |  |
|-----------------|--|
| _               |  |
|                 |  |
|                 |  |
|                 |  |

E.g., type in "n.", then press ENTER to enter a Chinese translation. Press ESCAPE ( ) to return to the previous stage.

Enter the Chinese translation.

| ENTER CHINESE TRANSLATION: |
|----------------------------|
| _                          |
|                            |
|                            |

E.g., type in "  $\,\,$  ", then press  $\overline{\mbox{ENTER}}$  to save the record.

**Note:** When in enter mode, press FUNCTION ( ) to start a new record or save the current one (in the third stage).

When you are back in the search mode of English-Chinese User's dictionary, press  $\boxed{\text{ENTER}}$  (upon moving the highlight bar with  $\boxed{M}$  keys and making selection) to view the translation of the selected entry.

| ENGLISH-CHINESE USER'S DICTIONARY gentleman                                                                                                 |
|----------------------------------------------------------------------------------------------------|
| Press ESCAPE ( ) to return to User's Dictionary menu.                                                                                       |
| Press $\boxed{M}$ keys to run through the entry. Press $\boxed{\blacktriangle/\blacktriangledown}$ to run through the entries page by page. |
| * gentleman<br>n                                                                                                    |
| Press FUNCTION () to enter Function menu to select either "New file" or "Edit" or "Delete".                                                 |
| Press ESCAPE ( ) to return to search mode.                                                                                                  |
| <b>Note:</b> You can also enter Edit menu by simultaneously pressing $\boxed{\text{SHIFT}} + \boxed{1}$ .                                   |

#### Chinese-English User's Dictionary

Select "Chinese-English User's Dictionary" option in User's Dictionary directory.

CHINESE-ENGLISH USER'S DICTIONARY

PRESS [FUNCTION] TO OPEN A NEW FILE

Press ESCAPE ( ) to return to User's Dictionary menu.

When you have selected Chinese-English User's dictionary, it is set in the search mode and the screen is blank. Press FUNCTION (\_\_\_) to enter Function menu.

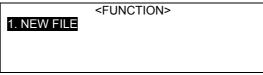

| When you are in Function menu, press 1 or ENTER.                                                                                                    |
|----------------------------------------------------------------------------------------------------|
| ENTER A CHINESE WORD:                                                                                                    |
| -                                                                                                    |
| <u> </u>                                                                                                    |
| ENTED to a to the state of                                                                                                    |
| E.g., type in ", then press ENTER to enter the category of the word.                                                                                 |
| Enter the category of the word.                                                                                                    |
| ENTER CATEGORY:                                                                                                    |
| -                                                                                                    |
|                                                                                                    |
|                                                                                                    |
| E.g., type in ", then press ENTER to enter a Chinese translation. Press ESCAPE ( ) to return to the previous                                         |
| stage.                                                                                                    |
| Enter the English translation.                                                                                                    |
| ENTER ENGLISH TRANSLATION:                                                                                                    |
| _                                                                                                    |
|                                                                                                    |
|                                                                                                    |
| E.g., type in "peace", then press ENTER to save the record.                                                                                          |
| Note: When in enter mode, press FUNCTION ( ) to start a                                                                                              |
| new record. When you are in "Enter English translation" stage,                                                                                       |
| you can save the current record by pressing this key.                                                                                                |
| When you are back in the search mode of Chinese-English                                                                                              |
| User's dictionary, press $\boxed{\text{ENTER}}$ (upon moving the highlight bar with $\boxed{N}$ / $\boxed{M}$ keys and making selection) to view the |
| translation of the selected entry.                                                                                                    |

Press  $\boxed{1}$  or  $\boxed{\text{ENTER}}$  to open a new file. Press  $\boxed{\text{ESCAPE}}$  ( ) to return to search mode.

ENGLISH-CHINESE USER'S DICTIONARY

#### English-English User's Dictionary

pressing SHIFT + V.

Select "English-English User's Dictionary" option in User's Dictionary directory.

ENGLISH-ENGLISH USER'S DICTIONARY
PRESS [FUNCTION] TO OPEN A NEW FILE

Press ESCAPE ( ) to return to User's Dictionary menu.

. Note: If there already exist English entries (word or phrases), they will appear on the screen.

When you have selected English-English User's dictionary, it will be set in the search mode and the screen is blank. Press FUNCTION (\_\_\_\_) to enter Function menu.

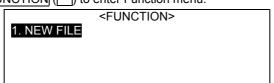

Press  $\boxed{1}$  or  $\boxed{\text{ENTER}}$  to open a new file. Press  $\boxed{\text{ESCAPE}}$  ( ) to return to search mode.

| When you are in Function menu, press 1 or ENTER.  ENTER AN ENGLISH WORD:                                                                                                    |
|----------------------------------------------------------------------------------------------------|
|                                                                                                    |
| E.g., type in "enthusiasm", then press ENTER to enter the category of the word.                                                                                                    |
| Enter the category of the word.                                                                                                    |
| ENTER CATEGORY:                                                                                                    |
|                                                                                                    |
| E.g., type in "n.", then press ENTER to enter an English definition. Press ESCAPE ( ) to return to the previous stage.                                                                                                    |
| Enter the English definition.                                                                                                    |
| ENTER ENGLISH DEFINITION: -                                                                                                    |
| E.g., type in "a strong feeling of interest and admiration", then press ENTER to save the record.                                                                                                    |
| <b>Note:</b> When in input mode, press FUNCTION () to start a new record. You can also save the current record by pressing this key when in "Enter English definition" stage.                                                                                          |
| When you are back in the search mode of English-Chinese User's dictionary, press ENTER (upon moving the highlight bar with \( \sqrt{1} \) /\( \sqrt{1} \) keys and making selection) to view the translation of the selected entry.  ENGLISH-CHINESE USER'S DICTIONARY |
| enthusiasm                                                                                                    |
| Press ESCAPE ( ) to return to User's Dictionary menu.                                                                                                    |

Press  $\boxed{M}$  keys to run through the entry. Press  $\boxed{\blacktriangle/\blacktriangledown}$  to run through the entries page by page.

\* enthusiasm n a strong feeling of interest and admiration

Press FUNCTION (\_\_\_) to enter Function menu to select either "New file" or "Edit" or "Delete".

Press ESCAPE ( ) to return to search mode.

**Note:** You can also enter Edit menu by simultaneously pressing  $\boxed{\text{SHIFT}} + \boxed{1}$ .

#### **Chinese inquiry**

This feature enables you to get information about the structure of the required Chinese characters.

Select "Chinese inquiry" option in Dictionary menu.

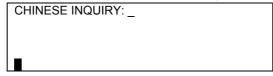

E.g., enter " ", then enter its tone diacritic " ".

| CHINESE INQUIRY: | _ |
|------------------|---|
|                  |   |
|                  |   |

Press ESCAPE ( ) to exit.

Press  $\boxed{A/V}$  to view the previous/next entry. Press  $\boxed{M}$  keys to run through the current entry.

PHON.:

CHARACTER : PINYIN 1: DA

RADICAL: OTH. STROKES: 0
TOT. STROKES: 3 CANT1: DAA1
CANGJIE: S-AND-EASY:

Running over the data, you can press FUNCTION (\_\_\_) to enter Function menu.

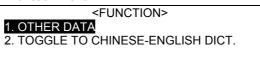

Press a numerical key (or move the highlight bar with  $\[ \] \]$  keys and press  $\[ \]$  ENTER ) to select the required option.

BIG; LARGE; GREAT; THE ELDEST

Press ESCAPE ( ) to exit.

#### **Revision test**

This feature comprises "English-Chinese revision", "Chinese-English revision" and "English quiz".

Select "Revision test" option in Dictionary menu. Press the relevant numerical key (or move the highlight bar with  $\boxed{\Lambda}$   $\sqrt{\boxed{M}}$  keys and press  $\boxed{\text{ENTER}}$  ) to select the required option.

# < REVISION TEST> 1. ENGLISH-CHINESE REVISION 2. CHINESE-ENGLISH REVISION 3. TEST

Press ESCAPE ( ) to exit.

#### **English-Chinese revision**

Activate "English-Chinese revision" option.

#### 1. FORWARD

- 2. BACKWARD
- 3. CONTINUE
- 4. HAPHAZARD
- 5. ENQUIRY

| Press 1 to start. (If there are no records, the following warning will appear on the screen: "No record found!")                                              |  |  |
|----------------------------------------------------------------------------------------------------|--|--|
| Press ESCAPE ( ) to exit.                                                                                                    |  |  |
| If there are records and you want to revise the material, select the "Inquiry" option.                                                                        |  |  |
| ENTER KEYWORD:  abaft abate                                                                                                    |  |  |
| applaud                                                                                                    |  |  |
| Type in the keyword and press ENTER to view the translation.                                                                                                  |  |  |
| abandon [q`bxndqn; q`bxndqn] n. v.                                                                                                    |  |  |
| By pressing FUNCTION ( ) you can enter Function menu to delete the current record.                                                                            |  |  |
| Press ESCAPE ( ) to exit.                                                                                                    |  |  |
| Chinese-English revision                                                                                                    |  |  |
| Activate "English-Chinese revision" option in "Revision test" menu. Then select a type (e.g., "Forward"). If there is a record, it will appear on the screen. |  |  |
| SURNAME; AN ADULT; POPULATION                                                                                                    |  |  |
| By pressing FUNCTION () you can enter Function menu.                                                                                                    |  |  |
| Press 1 or ENTER to delete the current record. <pre></pre>                                                                                                    |  |  |
| 1. DELETE                                                                                                    |  |  |
|                                                                                                    |  |  |

#### English test

| Activate the "Test" option in the "Revision test" menu. F | 'ress |
|-----------------------------------------------------------|-------|
| the relevant numerical key (or move the highlight bar wi  | th ∧  |
| ∕M keys and press ENTER ) to select a type.               |       |

| 1. FORWARD<br>2. HAPHAZARD                       |  |
|--------------------------------------------------|--|
| Press ESCAPE ( ) to return to the original mode. |  |
| Press ☑️☑ keys to run through the current entry. |  |

|               | - | - |
|---------------|---|---|
| ENTER ANSWER: |   |   |
| _<br>n.       |   |   |
| V.            |   |   |
|               |   |   |

Having typed in the answer, press ENTER to check it. (If your answer is true, "Correct" will appear on the screen; if it is wrong, you will view "Error" message). By pressing FUNCTION ( ) you can enter Function menu.

Press ESCAPE ( ) to exit.

Press a numerical key (or move the highlight bar with  $\[ \] \]$  keys and press  $\[ \]$  ENTER ) to choose to view either the correct answer or the result.

```
< FUNCTION>
1. ANSWER
2. RESULT
```

Press ESCAPE ( ) to exit.

```
< RESULT>
TOTAL: 6
CORRECT: 0
ERROR: 6
```

Press ESCAPE ( ) to exit.

```
applaud
[q`plO:d; q`plOd]
v.
```

Press  $\boxed{M}$  keys to run through the current entry. Press  $\boxed{\blacktriangle/\blacktriangledown}$  to view the previous/next entry.

Press ESCAPE ( ) to exit.

#### **ORGANIZER**

#### Personal info

This function enables you to record the necessary information about the people you know and retrieve it in a quick and convenient way.

#### Entering the record

Activate "Personal info" function. Type in the record (press CHINESE/ENGLISH ( / ) to select either Chinese or English input mode; press NPUT MODE ( ) to select a preferred Chinese input mode).

Press  $\boxed{A/V}$  to switch between the rows. Having typed in one row, press  $\boxed{ENTER}$ , then go to the next one.

DATE OF BIRTH: 20/08/1999

(Typing in "Sex" row press  $\boxed{\mathbb{N}}$   $\boxed{\mathbb{F}}$  or  $\boxed{\mathbb{N}}$  to select male/female).

Press FUNCTION (\_\_\_).

Select "New record", press ENTER.

<FUNCTION>
1. NEW RECORD
2. SAVE
3. SECRET ON

Press N to store the original record. Press Y to delete all the data and enter a new record.

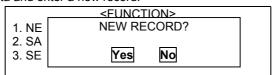

To save the data you entered, select "Save" and press ENTER. (You can also save the data by pressing ENTER after you have typed in the data).

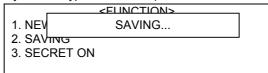

Select "Secret on" and press ENTER.

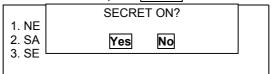

Press  $\underline{\mathbb{Y}}$  to mark the record with the secret sign. (A record can be locked and a password can be installed only by activating the relevant function in the "System setting" menu. To view a protected record, provide the valid password or clear it).

#### Editing and deleting the data

Retrieve the record and press FUNCTION (\_\_\_).

< PERSONAL INFO>

SEX: M

DATE OF BIRTH: 20/08/1970 TELEPHONE: 010-62984668

Select "Edit" and modify the record.

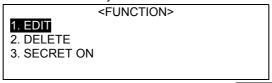

To delete the record, select "Delete" and press ENTER

**Note:** You can get access to Edit menu by simultaneously pressing  $\overline{\text{SHIFT}}$  +  $\overline{\text{V}}$ .

Press  $\boxed{M}$  to delete the record, press  $\boxed{M}$  to store the record and exit.

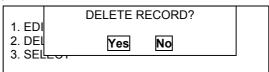

#### **Telephone directory**

This function enables you to store names, telephone numbers etc. for quick and easy retrieval.

#### Entering the record

Activate "Telephone directory" function.

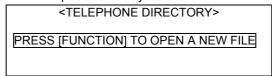

Press FUNCTION (\_\_\_).

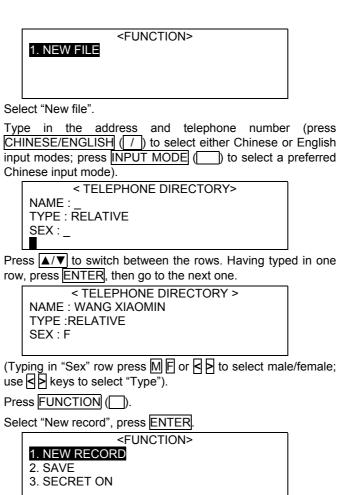

Press Y to delete all the data and enter a new record. Press N

to store the original record.

NEW RECORD?

Yes

No

To save the data you entered, select "Save" and press ENTER. (You can also save the data by pressing ENTER after you have typed in the data).

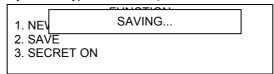

Select "Secret on" and press ENTER

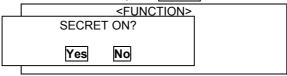

Press 1 to mark the record with the secret sign. (A record can be locked and a password can be installed only by activating the respective functions in Setup menu. To view a protected record, remove or close down the password).

#### Data retrieval

Activate "Telephone directory function". Press  $\sqrt[h]{V}$  keys to run through the records in sequential order. Press  $\boxed{\blacktriangle/\blacktriangledown}$  to run through the records page by page.

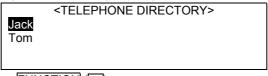

Press FUNCTION (\_\_\_).

<FUNCTION>
1. NEW FILE
2. HUNDRED FAMILY NAMES
3. SEARCH BY KEYWORD
4. EDIT

Select "Hundred family names", press ENTER.

| 1. CHINESE SURNAMES 2. ENGLISH NAMES                                                                                                    |
|----------------------------------------------------------------------------------------------------|
| Press \( \) to highlight the required surname, then press \( \) ENTER to confirm. E.g., select " ".  CHINESE SURNAMES>                  |
|                                                                                                    |
| Press ENTER to view the record.                                                                                                    |
|                                                                                                    |
| <b>Note:</b> Search directions for English names are the same as above.                                                                 |
| Select "Search by keyword" in Function menu, press ENTER, type in the required keyword and again press ENTER to retrieve the record(s). |

. **Note:** The unit can search the records by names and telephone numbers only.

#### Editing and deleting the data

ENTER KEYWORD: \_

Retrieve the record and press FUNCTION (\_\_\_).

< TELEPHONE DIRECTORY>

NAME : WANG XIAOMIN TYPE : RELATIVE

SEX:F

TELEPHONE: 010-63857526

Press **▼** 

<FUNCTION>

1. NEW FILE

- 2. HUNDRED FAMILY NAMES
- 3. SEARCH BY KEYWORD
- 4. EDIT

Select "Edit" and modify the record.

To delete the record, select "Delete" and press  $\boxed{\text{ENTER}}$ . Then either press  $\boxed{\mathbb{N}}$  to store the record and exit or  $\boxed{\mathbb{N}}$  to delete the record.

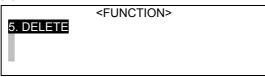

**Note:** You can get access to Edit menu by simultaneously pressing  $\overline{SHIFT} + \overline{V}$ .

#### Memo.

This function allows you to enter, edit, search and delete the records of the important events.

#### Entering the record

Activate "Memo" function.

<MEMO>
PRESS [FUNCTION] TO OPEN A NEW FILE

Press FUNCTION (\_\_\_).

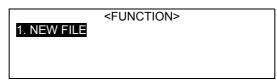

Select "New file".

Type in: "May, 28 seeing off a guest leaving Beijing". Press  $\boxed{\text{FUNCTION}}$  ( $\boxed{\phantom{A}}$ ).

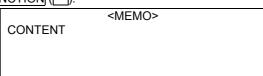

Select "New record", press ENTER.

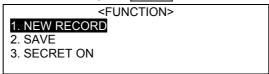

Press  $\boxed{\mathbb{N}}$  to store the new record. Press  $\boxed{\mathbb{Y}}$  to delete the entered record and start from the beginning.

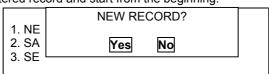

To save the data you entered, select "Save" and press ENTER. (You can also save the data by pressing ENTER after you have typed in the data).

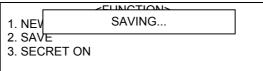

Select "Secret on".

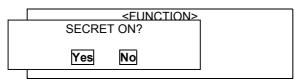

Press  $\boxed{N}$  if you do not want to mark the entered record with the secret sign. Press  $\boxed{M}$  to mark the record with the secret sign. (A record can be locked and a password can be installed only by activating the relevant function in the "System setting" menu. To view a protected record, provide the valid password or clear it).

#### Data retrieval

Activate "Memo" menu.

<MEMO>
5 28
Meet Mr. Wang at 10.30am.
Today is my birthday.
.

Press  $\boxed{M}$  keys to run through the records in sequential order. Press  $\boxed{\blacktriangle/\blacktriangledown}$  to run through the records page by page. Press  $\boxed{\mathsf{FUNCTION}}$  ( $\boxed{\phantom{M}}$ ).

Select "Search by keyword", press ENTER.

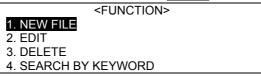

Type in" ", then press ENTER.

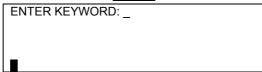

Press ENTER to retrieve the record.

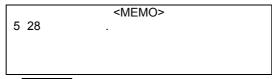

Press ESCAPE ( ) to exit.

#### Editing and deleting the data

Retrieve the record and press FUNCTION (\_\_\_).

```
<MEMO>
5 28 ...
```

Select "Edit", press ENTER and modify the record.

To delete the record, select "Delete" and press ENTER.

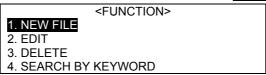

Select "Edit", press ENTER and modify the record.

To delete the record, select "Delete" and press ENTER.

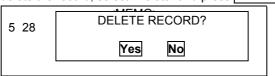

Then either press  $\overline{\mathbb{N}}$  to store the record and exit or  $\overline{\mathbb{N}}$  to delete the record.

**Note:** You can get access to Edit menu by simultaneously pressing  $\boxed{\text{SHIFT}} + \boxed{V}$ .

#### **Schedule**

Here you can enter date, time and details of your schedule. This function is also responsible for marking the day of appointment in the Solar/Lunar Calendar. You can also set the alarm for the unit to remind you about the appointed time. If two appointments clash, the unit will warn you about it.

#### Entering the record

Activate "Schedule" function. <SCHEDULE> PRESS [FUNCTION] TO OPEN A NEW FILE Press FUNCTION ( <FUNCTION> 1. NEW FILE Select "New file". Press ENTER. <SCHEDULE> DATE: 1999 MAY 19 TIME: 10:49AM - 10:49AM CONTENT Type in the data in the following order:

Date: 1999, 06, 01, press ENTER.

Time:

09:30 A press ENTER. 10:30 A press ENTER.

Content: Meet CEO for Asia-Pacific.

Press FUNCTION (\_\_\_).

Note: Press A to set AM, press P to set PM

Select "New record", press ENTER.

<FUNCTION>
1. NEW RECORD
2. SAVE
3. SECRET ON
4. ALARM SETUP

Press  $\boxed{\mathbb{N}}$  to store the new record. Press  $\boxed{\mathbb{Y}}$  to delete the entered record and start from the beginning.

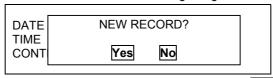

Select "Alarm setup" in Function menu and press ENTER.

Enter the required alarm time, press  $\boxed{\mathsf{ENTER}}$  or  $\boxed{\blacktriangledown}$  to activate/disable the alarm. Switch between alarm on/alarm off options by pressing  $\boxed{\lozenge}$  and  $\boxed{\lozenge}$  keys .

(If the alarm is on, it will go off, whether the unit is on or off; when the alarm is off, it will not go off even if it is the alarm time).

When the alarm setup is completed, press ENTER to save.

**Note:** If you want to lock the record, follow the directions in "Telephone directory" manual.

To save the data you entered, select "Save" in Function menu and press ENTER. (You can also save the data by pressing ENTER after you have typed in the data).

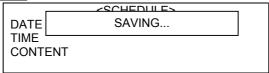

#### Data retrieval

Activate "Schedule" function.

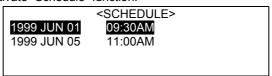

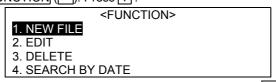

Select "Search by date", type in the date. Press ENTER to retrieve the record marked by this date. (See directions in "Planner") Select "Search by keyword", type in the keyword and retrieve the record containing this word (character). (See directions in "Memo")

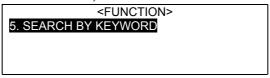

#### Editing and deleting the data

Retrieve the record and press FUNCTION (\_\_\_).

<SCHEDULE>
1999 JUN 01
9:30AM – 10:30AM
MEET CEO FOR ASIA-PACIFIC

Press ▼.

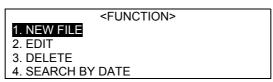

Select "Edit", press ENTER and modify the record.

To delete the record, select "Delete" and press  $\boxed{\text{ENTER}}$ . Then either press  $\boxed{\mathbb{N}}$  to store the record and exit or  $\boxed{\mathbb{N}}$  to delete the record.

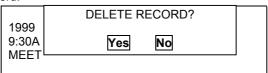

**Note:** You can get access to Edit menu by simultaneously pressing  $\boxed{\text{SHIFT}} + \boxed{0}$ .

#### **Timetable**

This function provides you with both day and night timetables. It is easy to enter, edit, retrieve, view and delete the required data.

#### Entering the data

Activate "Timetable" function.

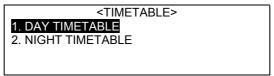

Press  $\boxed{V}$  to select the required option, then press  $\boxed{\text{ENTER}}$  to confirm; or Press a numerical key for direct access to either "Day" or "Night timetable".

E.g., select "Day timetable"

| $\Rightarrow$ | Sun | Mon | Tue | Wed | Thu | Fri | Sat |
|---------------|-----|-----|-----|-----|-----|-----|-----|
| 1             |     |     |     |     |     |     |     |
| 2             |     |     |     |     |     |     |     |

|       |                                                          |  |  |  |  |  |  | _ |  |  |
|-------|----------------------------------------------------------|--|--|--|--|--|--|---|--|--|
| 3     |                                                          |  |  |  |  |  |  | ] |  |  |
| 4     |                                                          |  |  |  |  |  |  | ] |  |  |
| 5     |                                                          |  |  |  |  |  |  |   |  |  |
| 6     |                                                          |  |  |  |  |  |  |   |  |  |
| 7     |                                                          |  |  |  |  |  |  | ] |  |  |
| 8     |                                                          |  |  |  |  |  |  | ] |  |  |
| Pres  | Press NV keys to select the lesson time, press 2 keys to |  |  |  |  |  |  |   |  |  |
| selec | select the week. Press ENTER to edit. Press FUNCTION     |  |  |  |  |  |  |   |  |  |
| ().   |                                                          |  |  |  |  |  |  |   |  |  |
|       | <day e="" timetari=""></day>                             |  |  |  |  |  |  |   |  |  |

1. EDIT 2. NIGHT TIMETABLE

Select "Edit", then press ENTER (if you select "Night timetable", you will be switched to the Night Timetable screen).

Type in the data in the following order:

<DAY TIMETABLE>

LESSON: TEACHER:

TIME: 12:00AM - 12:00PM

Lesson: Chemistry Teacher: DrLi

Time:

09:00 AM - 09:45 AM Place: Classroom Press FUNCTION ( ).

*Note:* Press **A** to set AM, press **P** to set PM

Select "New record", press ENTER.

<FUNCTION> 1. NEW RECORD

3. ALARM SETUP

2. SAVE

Press  $\overline{\mathbb{N}}$  to store the new record and exit. Press  $\overline{\mathbb{M}}$  to delete the record.

| <day th="" timetabl<=""><th>E&gt;</th></day> | E> |
|----------------------------------------------|----|
| NEW RECORD?                                  |    |
|                                              |    |
| Yes No                                       |    |
|                                              | ı  |

Select "Alarm setup" and press ENTER

<DAY TIMETABLE>
ALARM TIME : 09:00AM
ALARM ON/OFF : ON

Enter 08:45 ♠, press ENTER or ▼ to activate/disable the alarm. Switch between alarm on/alarm off options by pressing ← and → keys . Press ENTER to save.

(If the alarm is on, it will go off, whether the unit is on or off; when the alarm is off, it will not go off even if it is the alarm time).

To save the data you entered, select "Save" in Function menu and press ENTER. (You can also save the data by pressing ENTER after you have typed in the data).

| ☼ | Sun          | Mon | Tue | Wed | Thu | Fri | Sat |
|---|--------------|-----|-----|-----|-----|-----|-----|
| 1 | $\checkmark$ |     |     |     |     |     |     |
| 2 |              |     |     |     |     |     |     |
| 3 |              |     |     |     |     |     |     |
| 4 |              |     |     |     |     |     |     |
| 5 |              |     |     |     |     |     |     |
| 6 |              |     |     |     |     |     |     |
| 7 |              |     |     |     |     |     |     |
| 8 |              |     |     |     |     |     |     |

#### Editing and deleting the data

Highlight a cell containing [] sign on the main screen, press [] ENTER . E.g., select the first lesson on Sunday.

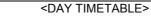

LESSON: CHEMISTRY

TEACHER: DR LI

TIME: 09:00AM - 09:45AM PLACE: CLASSROOM

Press FUNCTION (\_\_\_).

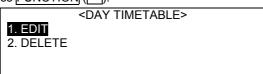

Select "Edit", press ENTER and modify the record.

To delete the record, select "Delete" and press  $\boxed{\text{ENTER}}$ . Then either press  $\boxed{\mathbb{N}}$  to store the record and exit or  $\boxed{\mathbb{N}}$  to delete the record.

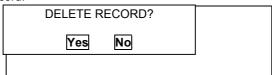

**Note:** You can get access to Edit menu by simultaneously pressing  $\boxed{\text{SHIFT}} + \boxed{0}$  .

#### ToDo

This function has two subfunctions: "To Be Done" and "Done". You can sort the duty list either by date or by priority for quick and clear reference.

#### Entering the data

Activate "ToDo" function.

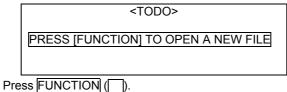

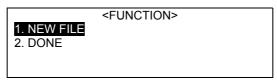

Select "New file". If you have selected "Done" subfunction, you will be switched to "Done" screen.

<TODO>
DATE: 1999 JUN 19
TYPE: PRIVATE
PRIORITY: N
STATE: TODO

Type in the date: 1999 JUL 01, then press ENTER or ▼. To select "Private", "Official" or "Other", use ☐ and ☐ keys . Press ENTER or ▼. Use ☐ and ☐ keys to select priority: "N, 1, 2, 3". Press ENTER or ▼. Use ☐ and ☐ keys to switch between "To Be Done" and "Done". Press ENTER or ▼. (Here "Official", "1" and "To Be Done" are selected).

Type in the content: Go to US give lectures. Press  $\boxed{\text{FUNCTION}}$  (  $\boxed{\ \ \ \ \ \ \ \ \ \ }$  ).

<TODO>
CONTENT GO TO US GIVE LECTURES

Select "New record", press ENTER.

<FUNCTION>
1. NEW RECORD
2. SAVE
3. SECRET ON

Press  $\overline{\mathbb{N}}$  to store the new record and exit. Press  $\overline{\mathbb{N}}$  to delete the entered record.

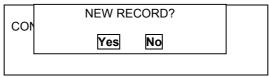

To save the data you entered, select "Save" and press ENTER. (You can also save the data by pressing ENTER after you have typed in the data).

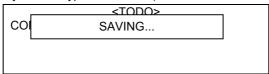

**Note:** If you want to lock the record, follow the directions in "Telephone directory".

#### Data retrieval

Activate "ToDo".

<TODO>
01 JUL![1] Go to US give lectures.
05 JUL![3] NYC sightseeing.
02 AUG![N] Visit NYS capitol.
15 AUG![2] Return

Press  $\boxed{\mathbb{A}/\mathbb{Q}}$  keys to run through the records in sequential order. Press  $\boxed{\mathbb{A}/\mathbb{V}}$  to run through the records page by page. Press  $\boxed{\mathsf{FUNCTION}}$  ( $\boxed{\hspace{-0.5cm}}$ ).

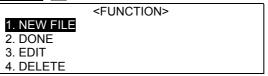

Press ▼

<FUNCTION>
5. SEARCH BY KEYWORD
6. SEARCH BY DATE
7. SORT BY DATE
8. SORT BY PRIORITY

Select "Search by keyword", press ENTER.

Type in "lectures", then press ENTER.

ENTER KEYWORD: \_

Press ENTER to retrieve and view the record containing this word (character).

1999 JUL 01
OFFICIAL
[1]
TODO
GO TO US GIVE LECTURES

#### Sorting the records

Activate "ToDo".

Press FUNCTION (\_\_\_).

<TODO>

01 JUL ! [1] Go to US give lectures.

05 JUL![3] NYC sightseeing.

02 AUG ! [N] Visit NYS capitol.

15 AUG ! [2] Return

Press ▼.

<FUNCTION>

#### 5. SEARCH BY KEYWORD

- 6. SEARCH BY DATE
- 7. SORT BY DATE
- 8. SORT BY PRIORITY

Select "Sort by priority", press ENTER.

<TODO>

01 JUL ! [1] Go to US give lectures.

15 AUG ! [2] Return.

05 JUL! [3] NYC sightseeing.

02 AUG ! [N] Visit NYS capitol.

Select "Sort by date", then press ENTER.

```
<TODO>
01 JUL![1] Go to US give lectures.
05 JUL![3] NYC sightseeing.
02 AUG![N] Visit NYS capitol.
15 AUG![2] Return
```

#### Editing and deleting the data

```
1999 JUL 01
OFFICIAL
[1]
TODO
GO TO US GIVE LECTURES
```

Retrieve the record and press FUNCTION (\_\_\_).

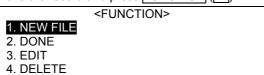

Select "Edit", press ENTER and modify the record.

To delete the record, select "Delete" and press ENTER. Then either press N to store the record and exit or Y to delete the record.

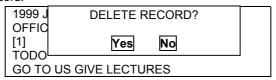

- **Note:** You can get access to Edit menu by simultaneously pressing  $\overline{SHIFT} + \overline{V}$ .
- . **Note:** The directions for "Done" function are the same as for "To Be Done".

#### **Schedule**

This function is divided into "Daily", "Weekly" and "Monthly" schedulers. For your convenience, "Scheduler" covers the data both from "Schedule" and "ToDo".

#### Entering the data.

Activate "Scheduler" function. Press  $\blacktriangle/\blacktriangledown$  to run through the records page by page.

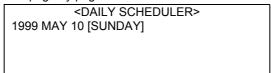

Press FUNCTION (\_\_\_).

<FUNCTION>
1. WEEKLY SCHEDULER
2. MONTHLY SCHEDULER
3. SEARCH BY DATE

4. NEW FILE

Select "New file" and press ENTER.

<OPEN NEW FILE IN>
1. SCHEDULE
2. TODO

Select either "Schedule" or "ToDo", enter the desired record and save it (for detailed directions see the corresponding sections of "Schedule" and "ToDo" manuals).

#### Data retrieval

Activate "Scheduler" function. Press  $\boxed{\blacktriangle/\blacktriangledown}$  to run through the records marked by other dates. Press  $\boxed{\lozenge/\blacktriangledown}$  keys to run through the current record in case it cannot be displayed fully on one screen.

<DAILY SCHEDULER>
1999 MAY 09 [SUNDAY]
SCH 10:00AM~11:00AM MEETING
SCH 04:00PM~05:10PM VISIT LI
TODO ![1]JOT DOWN THE LECTURE

Press FUNCTION (\_\_) to toggle to Weekly/Monthly Schedulers.

### <FUNCTION> 1. WEEKLY SCHEDULER

- 2. MONTHLY SCHEDULER
- 3. SEARCH BY DATE
- 4. NEW FILE

Select "Weekly Scheduler", press ENTER.

|                                | , -  |      | · / |      |      |      |  |  |  |
|--------------------------------|------|------|-----|------|------|------|--|--|--|
| <weekly scheduler=""></weekly> |      |      |     |      |      |      |  |  |  |
| 1999 MAY 09 ~15 [19/52]        |      |      |     |      |      |      |  |  |  |
| 09 S                           | 10 M | 11 T | 12W | 13 T | 14 F | 15 S |  |  |  |
|                                |      |      |     |      |      |      |  |  |  |
| S2                             |      |      |     |      |      |      |  |  |  |
| T1                             | T1   |      |     |      |      |      |  |  |  |

Use and keys to move the cursor to the desired date. Press ENTER to toggle to Daily Scheduler.

**Note:** "S" represents "Schedule" records under the given date, "T" represents "ToDo" records.

Select "Monthly Scheduler", press ENTER.

| ` | coloct Mentiny confeders, proce Extract. |      |    |    |    |    |    |  |  |  |  |
|---|------------------------------------------|------|----|----|----|----|----|--|--|--|--|
|   | <monthly scheduler=""></monthly>         |      |    |    |    |    |    |  |  |  |  |
|   | 05/1999                                  |      |    |    |    |    |    |  |  |  |  |
|   | S M T W T F S                            |      |    |    |    |    |    |  |  |  |  |
|   |                                          |      |    |    |    |    | 1  |  |  |  |  |
|   | 2                                        | 3    | 4  | 5  | 6  | 7  | 8  |  |  |  |  |
|   | 9 +                                      | 10 _ | 11 | 12 | 13 | 14 | 15 |  |  |  |  |
|   | 16                                       | 17   | 18 | 19 | 20 | 21 | 22 |  |  |  |  |
|   | 23                                       | 24   | 25 | 26 | 27 | 28 | 29 |  |  |  |  |
|   | 30                                       | 31   |    |    |    |    |    |  |  |  |  |

Use N V > keys to move the cursor to the desired date. Press ENTER to toggle to Daily Scheduler.

**Note:** "+" represents "Schedule" records under the given date, "-" represents "ToDo" records.

Press  $\boxed{\blacktriangle/\blacktriangledown}$  to switch to the previous/next month's Scheduler screens

Select "Search by date", press ENTER.

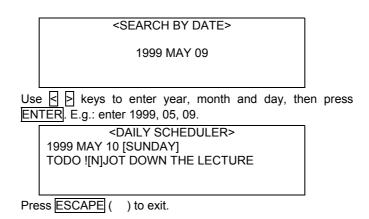

#### Commemoration

Here you can enter a commemoration day and the relevant content. This function is also responsible for marking commemoration days in the Calendar.

#### Entering the record

Activate "Commemoration" function.

COMMEMORATION>

Press FUNCTION ( ).

FUNCTION>

1. NEW FILE

Select "New file", then press ENTER.

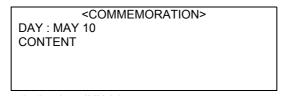

Type in the day: JUN 01 Content: golden wedding Press FUNCTION (\_\_\_).

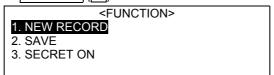

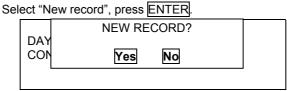

Press  $\overline{\mathbb{N}}$  to store the new record and exit. Press  $\overline{\mathbb{N}}$  to delete the entered record.

To save the data you entered, select "Save" and press ENTER. (You can also save the data by pressing ENTER after you have typed in the data).

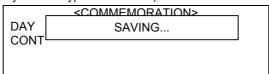

**Note:** To lock the record, follow the relative directions in "Telephone directory".

### Data retrieval

Activate "Commemoration" index screen.

| <pre><commemoration></commemoration></pre>            |                |
|-------------------------------------------------------|----------------|
| JUN 01                                                |                |
| JUL 08                                                |                |
|                                                       |                |
| Press FUNCTION ( ).                                   | J              |
| <function></function>                                 | ]              |
| 1. NEW FILE                                           |                |
| 2. EDIT                                               |                |
| 3. DELETE 4. SEARCH BY DAY                            |                |
|                                                       | ]              |
| Press ▼ to switch to the next screen.                 | 1              |
| <pre><function> 5. SEARCH BY KEYWORD</function></pre> |                |
| 6. SECRET ON                                          |                |
|                                                       |                |
|                                                       |                |
| Select "Search by day", press ENTER.                  |                |
| <commemoration></commemoration>                       |                |
|                                                       |                |
| MAY 10                                                |                |
|                                                       |                |
| Type in a desired day, then press ENTER to ret        | ı<br>rieve the |
| record.                                               | 11040 1110     |
| E.g., type in JUL, 08.                                |                |
|                                                       |                |
| Press ENTER to retrieve the record.  COMMEMORATION>   | 1              |
| JUL 08                                                |                |
| MY BIRTHDAY                                           |                |
|                                                       |                |
|                                                       |                |
| Select "Search by keyword", press ENTER.              |                |
| ENTER KEYWORD: _                                      | ]              |
|                                                       |                |
|                                                       |                |
|                                                       |                |

Enter the desired keyword, e.g. "my". Press ENTER to view the record.

```
<COMMEMORATION>
JUL 08
MY BIRTHDAY
```

### Editing and deleting records

Activate "Commemoration" function. Retrieve the desired record and press FUNCTION (\_\_\_).

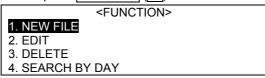

Select "Edit", press ENTER and modify the record.

To delete the record, select "Delete" and press  $\boxed{\text{ENTER}}$ . Then either press  $\boxed{\text{N}}$  to store the record and exit or  $\boxed{\text{Y}}$  to delete the record.

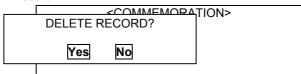

**Note:** You can get access to Edit menu by simultaneously pressing  $\boxed{\text{SHIFT}} + \boxed{\text{V}}$ .

### Calendar

This function provides you with lunar calendar for years from 1900 to 2059; each month's screen has both solar and lunar calendars. You can also toggle to "Commemoration", "Schedule" and "ToDo" screens whenever necessary.

Activate "Calendar" function. Press  $\boxed{\blacktriangle/\blacktriangledown}$  keys to switch to previous/next month calendars. Press  $\boxed{\lozenge}$   $\boxed{\lozenge}$  to move cursor to the desired date.

|    |    | SEPT | EMBE | R 199 | 9  |    |  |
|----|----|------|------|-------|----|----|--|
| S  | М  | Т    | W    | Т     | F  | S  |  |
|    |    |      | 1    | 2     | 3  | 4  |  |
| 5  | 6  | 7    | 8    | 9     | 10 | 11 |  |
| 12 | 13 | 14   | 15   | 16    | 17 | 18 |  |
| 19 | 20 | 21   | 22   | 23    | 24 | 25 |  |
| 26 | 27 | 28   | 29   | 30    |    |    |  |

Press ENTER.

# <FUNCTION> 1. SEARCH BY DATE

Type in "2000 FEBR 15", press ENTER to view the February, 2000 calendar with the highlighted entered date.

<SEARCH BY DATE>

1999 SEPT 01

|    |    | FERR | UARY | 2000 |    |    |
|----|----|------|------|------|----|----|
| S  | М  | Т    | W    | T    | F  | S  |
|    |    | 1+   | 2    | 3    | 4  | 5+ |
| 6  | 7  | 8    | 9    | 10   | 11 | 12 |
| 13 | 14 | 15   | 16   | 17   | 18 | 19 |
| 20 | 21 | 22   | 23   | 24   | 25 | 26 |
| 27 | 28 | 29   |      |      |    |    |

"+" symbol in the upper right corner of the date cell reminds you that you have a record in "Schedule" marked by this date. ""symbol near the date signals about a record in "ToDo". "-" symbol in the lower right corner of the date cell signals about a record in "Commemoration". Press \( \overline{\text{M}} \) \( \overline{\text{N}} \) \( \overline{\text{N

Select "Schedule", "ToDo" or "Commemoration" to retrieve your record. Press  $\boxed{\mathsf{ESCAPE}}$  ( ) to exit.

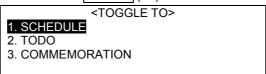

### **Time**

This function covers both "Local time" and "World time" subfunctions for your convenience.

### Local time

You can choose the desired city to set local time. You can check the current time by simultaneously pressing  $\overline{\text{SHIFT}}$  +  $\overline{\text{BS}}$ .

Activate "Local time" function. Press  $\sqrt[]{N}$  keys to run through the city names. Press  $\boxed{\blacktriangle/\blacktriangledown}$  to run through the city names page by page.

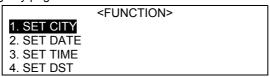

You can also enter the desired city name. E.g., enter "B".

```
ENTER CITY NAME: _
ABU-DABI
ADELAIDA
ALGIERS
```

When your search is over, and you have selected the city name, press ENTER.

ENTER CITY NAME: B\_BAGDAD
BAHRAIN
BANGKOK

E.g., select "Bagdad". Press ESCAPE ( ) to exit Function menu. <LOCAL TIME> BAGDAD 1999 MAY 19 [WED] 01:23:41 PM Select "Set date", press ENTER. <SET DATE> <u>1</u>999 MAY 19 Enter "1999 JUN 01" by pressing the keys, then press ENTER. <LOCAL TIME> **BAGDAD** 1999 JUN 01 [TUE] 01:23:41 PM Select "Set time". Press ENTER. <SET TIME> <u>0</u>1:26:24 PM Enter "08:30:30 A", then press ENTER <LOCAL TIME> **BAGDAD** 1999 JUN 01 [TUE] 08:30:30 AM **Note:** Press  $\blacksquare$  to set AM, press  $\blacksquare$  to set PM.

Select "Set DST (daylight-saving time)", press ENTER.

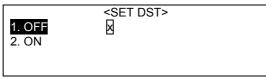

Press MM keys to select DST ON/OFF.

E.G., select DST "ON". Press ENTER.

<LOCAL TIME>
BAGDAD
1999 JUN 01 [TUE]
09:32:17 AM [DST]

**Note:** You can choose between 12 hour/ 24 hour time formats in System setting menu.

### World time

This function calculates time in world's major cities employing time difference between the zones.

Activate "World time" function.

Press FUNCTION (\_\_\_).

<FUNCTION>
1. SET CITY
2. SET DST

Select either "Set city" or "Set DST" to set the desired information (follow the directions in "Local time" section). Press  $\fbox{ESCAPE}$  ( ) to exit.

# **CALCULATOR**

### Scientific calculator

Scientific calculator has all basic functions of a regular calculator: addition, subtraction, multiplication and division; squaring; taking a square root; percentage calculation and memory functions.

Activate "Scientific calculator" function. E.g., you need to make the following calculation: 786 + 269 = ?. Enter "786" (maximally, you can enter a 12-digit number. Press C-CE to clear away the input.)

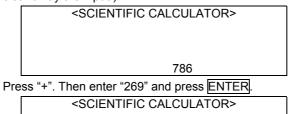

1, 055
You will get 786 + 269 = 1055. Press ESCAPE ( ) to start new calculation.

You can deposit a certain numerical value into calculator's memory by pressing  $\boxed{M+}$  .(By pressing  $\boxed{M-}$  you can subtract a number from memory).

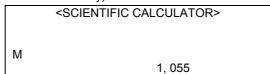

Press C-CE to clear away the displayed number.

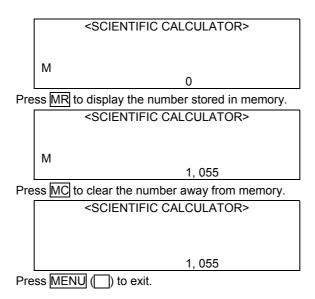

### **Unit conversion**

This function provides two-way conversion between common unit of many categories, such as length, area, volume etc.

Activate "Unit conversion" function.

<unit conversion>
1. LENGTH
2. AREA
3. VOLUME
4. CAPACITY

Select "Length" to activate units of length conversion.

# A. METER <=> CENTIMETER B. METER <=> CHINESE METER C. METER <=> YARD D. METER <=> CONSTRUCTION FOOT E. CENTIMETER <=> FOOT

Press  $\boxed{A/\P}$  to run through the options page by page. Press  $\boxed{M}$  keys to run through the conversion unit on the displayed screen. Press  $\boxed{ENTER}$  to confirm.

E.g., select "centimeter <=> foot".

Press MM keys to move the highlight bar.

|            | CONVERSION> |
|------------|-------------|
| CENTIMETER |             |
|            | 0.          |
| FOOT       |             |
|            | 0.          |

E.g., convert "10 feet = ? centimeters". Highlight "Foot" and enter "10" into the foot box. Press ENTER to convert.

| <unit< th=""><th>CONVERSION&gt;</th></unit<> | CONVERSION> |
|----------------------------------------------|-------------|
| CENTIMETER                                   |             |
|                                              | 0.          |
| FOOT                                         |             |
|                                              | 10.         |

View the result of conversion: 10 feet = 304.801012183 centimeters.

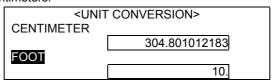

Press ESCAPE ( ) to start a new conversion. Press ESCAPE ( ) again to exit.

# **Currency conversion**

Here 25 currencies are stored for conversion. Different currencies are convertible in accordance to the present exchange rate. In addition, you can set three other currencies for conversion.

Activate "Currency conversion" function.

<CURRENCY CONVERSION>
1. DISPLAY
2. SET RATE
3. CONVERSION
4. USER DEFINE

Select "Display".

| Australia-Dollar (AUD)  | 1. |
|-------------------------|----|
| Austria-Schilling (ATS) | 1. |
| Belgium-Franc (BEF)     | 1. |
| Britain-Pound (GBP)     | 1. |
| Canada-Dollar (CAD)     | 1. |

Press  $\blacktriangle/\blacktriangledown$  to run through the currency units on the displayed screen. Press  $\blacktriangle/\blacktriangledown$  to run through the options page by page. Press ESCAPE ( ) to exit.

Select "Set rate" option in "Currency conversion" menu. Move the highlight bar to the desired currency and input the value. E.g., select "China-yuan" and set its value at "8.26". (The same directions apply to other currencies' value setting). Press ENTER to save.

| China-Yuan (CNY)       | 8.26 |
|------------------------|------|
| Europe-Euro (EUR)      | 1.   |
| France-Franc (FRF)     | 1.   |
| Germany-Mark (DEM)     | 1.   |
| Hong Kong-Dollar (HKD) | 1.   |

Select "Conversion" option in "Currency conversion" menu. Press  $\boxed{ \blacktriangle/\blacktriangledown }$  to move the highlight bar upwards/downwards. Press  $\boxed{ \blacktriangle/\blacktriangledown }$  to select the currency for the highlighted box. E.g., select "China-yuan" and "US-dollar".

| <currency conversion=""></currency> |    |  |  |  |
|-------------------------------------|----|--|--|--|
| China-Yuan                          |    |  |  |  |
|                                     | 0. |  |  |  |
| Us-Dollar                           |    |  |  |  |
|                                     | 0. |  |  |  |
|                                     |    |  |  |  |

Choose either of the currencies as the basic one and input value. E.g., select "China-yuan" and input the total value of "4000". Press ENTER to get the same value in US dollars.

| •                                   |  |  |  |  |
|-------------------------------------|--|--|--|--|
| <currency conversion=""></currency> |  |  |  |  |
|                                     |  |  |  |  |
| 4000.                               |  |  |  |  |
|                                     |  |  |  |  |
| 484.2615012                         |  |  |  |  |
|                                     |  |  |  |  |

Press ESCAPE ( ) to clear the entered value and start the conversion again.

You can also select "User define" option to set other currencies.

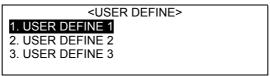

E.g., select "User define 1" and enter the new currency - "dinar".

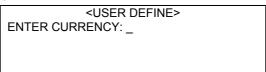

Then press ENTER to save.

<USER DEFINE>
1. DINAR
2. USER DEFINE 2
3. USER DEFINE 3

Press ESCAPE ( ) to exit.

### **Metric conversion**

This function enables you to convert the units of 12 categories, such as length, area, volume, weight etc., into the metric system.

Activate "Unit conversion" function.

<METRIC CONVERSION>
A. LENGTH
B. AREA
C. VOLUME/CONTAINMENT
D. WEIGHT

Press  $\[ \] \]$  keys to select the conversion unit on the displayed screen. Press  $\[ \] \]$  to run through the options page by page. You can also type in the name of the unit directly from keyboard. E.g., select "Length", press  $\[ \]$  ENTER.

### 1. FOOT<=> METER

- 2. YARD<=> METER
- 3. MILE <=> KILOMETER
- 4. INCH <=> MILLIMETER
- 5. THOUSANDTH INCH <=> MILLIMETER

Press  $\boxed{M}$  keys to select the conversion units, then press  $\boxed{\text{ENTER}}$ ; you can also type in the name of the unit directly from keyboard.

E.g., select "yard <=> meter".

Press MM keys to move the highlight bar.

|       | <metric conversion<="" th=""><th><b>V&gt;</b></th></metric> | <b>V&gt;</b> |
|-------|-------------------------------------------------------------|--------------|
| YARD  |                                                             |              |
|       |                                                             | 0            |
| METER | <u> </u>                                                    | 0.           |
| METER |                                                             |              |
|       |                                                             | 0.           |

E.g., convert "5 yards = ? meters". Enter "10" into the box. Press ENTER to convert.

| <metric conversion=""> YARD</metric> |  |       |  |  |
|--------------------------------------|--|-------|--|--|
| METER                                |  | 5.    |  |  |
| IVILILI                              |  | 4.572 |  |  |

View the result of conversion: 5 yards = 4.572 meters.

Press ESCAPE ( ) to start a new conversion.

### Loan interest

Here you can make inquiry for particular year and month of principal paid, interest paid, monthly payment and total interest, as well as total amount paid and loan left

Activate "Loan interest" function.

<LOAN INTEREST>
START (YEAR/MONTH) : [\_ / ]

LOAN : [\_ ]

ANNUAL INTEREST RATE : [ %] LOAN PERIOD : [ YEARS]

. [ . \_ . . . .

E.g., input the following data: Start (year/month): [1999/02]

Loan: [40000]

Annual interest rate: [6%]
Loan period: [5 years]
Press FUNCTION (\_\_\_).

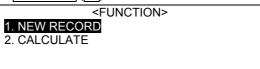

Select "New record" to reenter the data. Select "Calculate" to view monthly payment and total interest. (You can also input all the data and press ENTER to view calculation result.)

<RESULT>
MONTHLY PAYMENT: 773.312061178
TOTAL INTEREST: 6398.72367068

Press FUNCTION (\_\_\_).

<FUNCTION>

NEW RECORD

2. INQUIRY

3. ALTER DATA

Select "New record" to renew all the data. Select "Alter data" to modify the original input. Select "Inquiry" for total amount paid and loan left information.

<LOAN INQUIRY>
INQUIRY (YEAR/MONTH): /
INTEREST PAID :
PRINCIPAL PAID :
TOTAL AMOUNT PAID :

E.g., make an inquiry about loan repayment to September, 2000. Enter "2000/9". Press  $\overline{\text{ENTER}}$  to calculate.

< LOAN INQUIRY > INQUIRY (YEAR/MONTH): 2000/09

### **Private Ioan association**

This function is divided into "Simple" and "Detailed" subfunctions. It enables you to calculate the total income of the loan association, annual interest rate, reward etc.

### Simple loan calculation

Activate "Private loan association" function.

<LOAN ASSOCIATION>
1. SIMPLE LOAN CALCULATION
2. DETAILED LOAN CALCULATION

Select "Simple loan calculation" option.

<SIMPLE LOAN CALCULATION>
ASSOCIATION MEMBERS : (3 – 100) [ \_ ]
LOANEES : [ \_ ]
PRINCIPAL : [ ]
LOAN : [ ]

E.g., input the following data: Association members: 80

Loanees: 60
Principal: 500,000
Loan: 360,800
Press FUNCTION ( ).

<FUNCTION>
1. NEW DATA
2. CALCULATE

Select "New data" either to reenter or to store the data. Select "Calculate" to view the result. (You can also input all the data and press ENTER to view calculation result.)

RESULT>
TOTAL INCOME: 32644800.
ANNUAL INTEREST RATE: 26.5255109541%

Press FUNCTION (\_\_\_).

<FUNCTION>
1. ALTER DATA
2. NEW DATA

Select "Alter data" to edit the original input. Select "New data" either to reenter or to store the data. Press ESCAPE ( ) to return to the previous screen

#### **Detailed loan calculation**

Activate "Detailed loan calculation" subfunction.

ASSOCIATION: INTERNAL/EXTERNAL ASSOCIATION MEMBERS: (3 – 100) [ 0. ]

PRINCIPAL: [0.]

LOAN: (Press ENTER to input loan)

Press \( \bigcirc \) to switch between "External" and "Internal" options. Here "Internal" is selected. Then press \( \bigcirc \) NTER to input the number of association members – "50", press \( \bigcirc \) NTER to input principal – "10000". Press \( \bigcirc \) NTER to switch to "Loan" record. Again press \( \bigcirc \) NTER.

| ASS | OCIATION INTER | ΝΔ   | /FXTERNAI |  |
|-----|----------------|------|-----------|--|
| ASS | INPL           | JT L | OAN       |  |
| PRI | SECOND TIME:   | ſ    | 0. ]      |  |
|     | THIRD TIME:    | ī    | 0. 1      |  |
| LOA | FOURTH TIME:   | i    | 0.1       |  |
|     |                |      | ÷:1       |  |

Input "1000" in "Second time", press  $\overline{V}$  or  $\overline{ENTER}$ . Input "2000" in "Third time", press  $\overline{V}$  or  $\overline{ENTER}$ . Input "4000" in "Fourth time" and press  $\overline{ENTER}$ .

```
AS SECOND TIME: [ 1000.]
PI THIRD TIME: [ 2000.]
FOURTH TIME: [ 3000.]
```

Press FUNCTION (\_\_\_).

Select "New data" either to reenter the data. Select "Calculate" to view the result for a certain time.

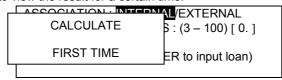

Input "3", then press ENTER to calculate total amount of money, annual interest rate, total amount paid and reward rate.

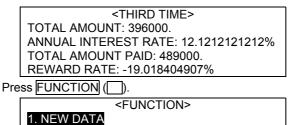

result for yet another time. Press ESCAPE ( ) to exit.

3. CALCULATE

Select "New data" either to reenter the data. Select "Alter data" to edit the original input. Select "Calculate" to view the

### Personal financial management

2. ALTER DATA

This function enables you to store different records on your bank accounts, such as balance, transfers, deposits and withdrawals etc. When the information has been retrieved, you can edit or delete the records.

Activate "Personal financial management" function.

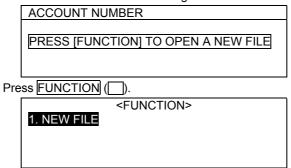

Input the account number : "123-456", press ENTER, input balance – "3000".

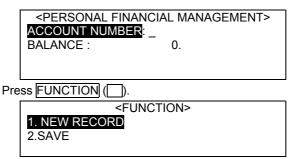

Select "New record" to clear the input and enter new data. To save the input, select "Save" (you can also save the data by pressing ENTER when input is over). After the record has been saved, press ESCAPE ( ) to exit.

ACCOUNT NUMBER

A. 123-456

B. 3108-2150

C. 321-555

Press  $\boxed{\mathbb{N}}$  keys to move the highlight bar to the desired account number. Press  $\boxed{\mathbb{A}}/\boxed{\mathbb{V}}$  to run through the account numbers page by page. Press  $\boxed{\mathbb{E}}$  to view the detailed information on the selected account. Press  $\boxed{\mathbb{F}}$  UNCTION ( $\boxed{\hspace{0.2cm}}$ ).

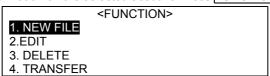

Select "New file" to start a new record. To edit or delete the current record, select "Edit" and "Delete" respectively. Press ▼ to switch to the next screen.

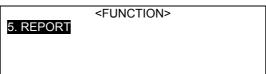

**Note:** You can get access to Edit menu by simultaneously pressing  $\overline{SHIFT} + \overline{M}$ .

Press to return to the previous screen.

Select "Transfer".

<TRANSFER>
DATE: 10/05/1999 (D/M/Y)
DEPOSIT/WIHDRAWAL: 0.

Press ENTER to save the record, then you can handle another transfer. E.g., input "1999. 05. 09" and "Withdrawal" 5000. Press ESCAPE ( ) to exit.

<TRANSFER>
30/04/1999
09/05/1999

Press FUNCTION ( ) for access to Function menu.

<FUNCTION>
1. NEW FILE
2.EDIT
3. DELETE

Select "New file" to start a new record. To edit or delete the current record, select "Edit" and "Delete" respectively.

**Note:** You can get access to Edit menu by simultaneously pressing  $\boxed{SHIFT} + \boxed{M}$ .

When either "Account number" index or content screen is activated, press FUNCTION (\_\_\_\_), select "Report" and view its contents.

ACCOUNT NUMBER : 123-456 PREVIOUS BALANCE : 3000.

DEPOSIT: 4000. WITHDRAWAL: 5000. NEW BALANCE: 4000.

Select "Report" to return to report content screen. Select "Withdrawal" to view its contents.

Press ESCAPE ( ) to the original screen.

# **OTHER FUNCTIONS**

### Reference

#### Mathematical formulae

Includes several categories of common mathematical formulae for quick reference.

Select "Reference" in "Other functions" menu.

1.MATH. FORMULAE
3.TRAVEL GUIDE
5.TELEPHONE CODES
7.ENG. FOR ORAL QUIZ
2.ENG. NAMES
4.SIZES
6.POSTAL CODES

Press  $\[ \] \[ \] \[ \] \]$  to move the highlight bar to the desired item, then press  $\[ \] \[ \] \[\] \[\] \[\$ 

Activate "Mathematical formulae" function.

<MATHEMATICAL FORMULAE>
1. ALGEBRA

- 2. TRIGONOMETRY
- 3. PLANE & SPACE
- 4. COMBINATION

Press  $\boxed{M}$  keys to move the highlight bar to the desired category. Press  $\boxed{\blacktriangle/\blacktriangledown}$  to run through the categories page by page. Press  $\boxed{\texttt{ENTER}}$ . To select a category, you can also press the relative numerical key. E.g., select "Algebra".

<a href="#"><ALGEBRA></a>
1. INEQUALITY
2. LOGARITHM
3. QUADRATIC EQUATION
4. SPECIAL

Press  $\boxed{M}$  keys to move the highlight bar to the desired subcategory. Press  $\boxed{\blacktriangle/\blacktriangledown}$  to scroll the subcategories. Press  $\boxed{\texttt{ENTER}}$ . To select a subcategory, you can also press the relative numerical key. E.g., select "Logarithm".

#### <LOGARITHM>

- 1. log<sub>a</sub>A+log<sub>a</sub>B=log<sub>a</sub>AB
- 2. log<sub>a</sub>AB=log<sub>a</sub>|A|+log<sub>a</sub>|B|
- 3.  $log_aA-log_aB=log_a(A/B)$
- 4.  $log_a(A/B) = log_a|A| log_a|B|$

Press ▼ to scroll to other subcategories' contents.

### English names

Here English names, both male and female, are listed for reference with their Chinese translations.

Activate "English names" reference function.

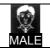

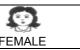

Press  $\triangleright$  to select either male or female names, press  $\models$  NTER to view. E.g., select "Male".

ENTER ENGLISH NAME: \_
ABBOT
ABBY
ABE
ABEL

Press M√ keys to scroll. Press ▲/▼ to scroll page by page. You can also directly enter an English name and press ENTER to view its Chinese translation. E.g., enter "Jack".

ENTER ENGLISH NAME: Jack

JACK

JACKIE

JACKSON

JACKY

To exit, press ESCAPE ( ) twice.

### Travel guide

Categories include Airlines, Airports, Temperature, General Information and Travel Essentials.

Activate "Travel guide" reference function.

- 1. AIRLINES
- 2. AIRPORTS
- 3. TEMPERATURE
- 4. GENERAL INFORMATION
- 5. TRAVEL ESSENTIALS

Press MM keys to move the highlight bar to the desired item, then press ENTER. You can also press the relevant numerical key to activate the desired option. E.g., select "Airlines".

AA AC AF AI AN Press  $\boxed{\mathbb{N}}$  keys to scroll the items. Press  $\boxed{\blacktriangle/\blacktriangledown}$  to scroll page by page. To exit, press  $\boxed{\texttt{ESCAPE}}$  ( ).

If you have selected "Airports", press  $\boxed{M} \boxed{M}$  keys to move the highlight bar to the desired item, then press  $\boxed{\text{ENTER}}$ . You can also press the relevant numerical key to activate the desired option. E.g., select "Europe".

1. ASIA
2. EUROPE
3. AMERICA
4. AFRICA
5. OCEANIA

Press  $\boxed{\mathbb{A}/\mathbb{V}}$  keys to scroll the items. Press  $\boxed{\mathbb{A}/\mathbb{V}}$  to scroll page by page.

AUSTRIA
BELGIUM
DENMARK
FINLAND
FRANCE

Then press ENTER. E.g., select "France".

<FRANCE>
PARIS (PAR)
AIRPORT: Charles De Gaulle
DISTANCE FROM CITY: 27 kilometers

To return to Travel Guide menu, press ESCAPE ( ) three times.

### Sizes

You can refer to this section about the correlation between the clothes and shoes size systems used in different parts of the world.

Activate "Sizes" reference function. Press  $\boxed{M}$   $\boxed{M}$   $\boxed{M}$  to move the highlight bar to the desired item.

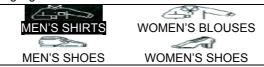

Press ENTER . E.g., select "Women's shoes".

| <women's shoes=""></women's> |      |     |      |     |  |
|------------------------------|------|-----|------|-----|--|
| USA                          | 4    | 4.5 | 5    | 5.5 |  |
| UK                           | 2.5  | 3   | 3.5  | 4   |  |
| EUR.                         | 34.5 | 35  | 35.5 | 36  |  |
| TAIWAN66                     |      | 67  | 68   | 69  |  |

To exit, press ESCAPE ( ).

# Telephone codes

Here country and area codes are stored to facilitate quick reference when making an international phone call.

Activate "Telephone codes" reference function. Press MM keys to move the highlight bar to the desired item, then press ENTER. You can also press the relevant numerical key to activate the desired option. E.g., select "Europe".

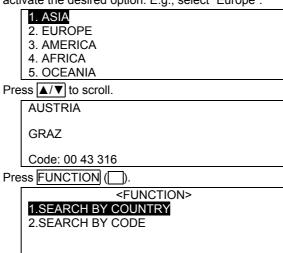

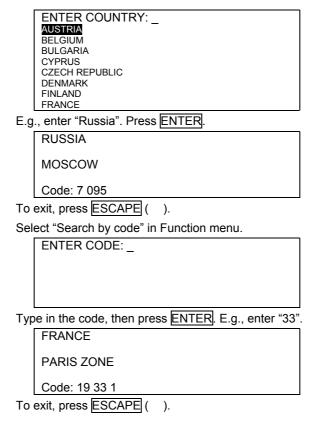

### Postal codes

Here you can search the data by city, area code or postal code. You can also select city/province/region on the index screen to view postal and area codes.

Activate "Postal codes" reference function. Press  $\[ \] \[ \] \[ \] \]$  to move the highlight bar to the desired item, then press  $\[ \] \[ \] \[\] \[\] \$ 

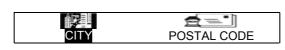

| Total RV RV                                    |  |  |  |
|------------------------------------------------|--|--|--|
|                                                |  |  |  |
| AREA CODE INDEX                                |  |  |  |
| E.g., select "City" and press ENTER.           |  |  |  |
| ENTER CITY: _                                  |  |  |  |
|                                                |  |  |  |
|                                                |  |  |  |
|                                                |  |  |  |
| Type in "Shanghai", then press ENTER.          |  |  |  |
|                                                |  |  |  |
| SHANGHAI<br>SHANGHAI                           |  |  |  |
| POSTAL CODE: 200000                            |  |  |  |
| AREA CODE: (021)                               |  |  |  |
| 711(271 0002. (021)                            |  |  |  |
| Press ESCAPE ( ) to exit.                      |  |  |  |
| Select "Postal code" option, then press ENTER. |  |  |  |
| ENTER POSTAL CODE:                             |  |  |  |
| ENTERT OSTAL CODE.                             |  |  |  |
|                                                |  |  |  |
|                                                |  |  |  |
|                                                |  |  |  |
| Type in "400000", press ENTER.                 |  |  |  |
| CHONGQING                                      |  |  |  |
| CHONGQING                                      |  |  |  |
| POSTAL CODE: 400000                            |  |  |  |
| AREA CODE: (023)                               |  |  |  |
| Droce FCCADE ( ) to evit                       |  |  |  |
| Press ESCAPE ( ) to exit.                      |  |  |  |
| Select "Area code", press ENTER.               |  |  |  |
| ENTER AREA CODE: _                             |  |  |  |
|                                                |  |  |  |
|                                                |  |  |  |
|                                                |  |  |  |
| T : "004"                                      |  |  |  |
| Type in "024", press ENTER.                    |  |  |  |

LIAONING PROVINCE

**SHENYANG** 

POSTAL CODE: 110000 AREA CODE: (024)

Press ESCAPE ( ) to exit.

Select "Index" and press ENTER.

BEIJING

TIANJIN SHANGHAI

**CHONGQING** 

INNER MONGOLIA AUTONOMOUS REGION

Press  $\boxed{\mathbb{N}}$  to move the highlight bar to the desired city/province/region. Press  $\boxed{\mathbb{A}}/\boxed{\mathbb{V}}$  to scroll page by page. Having selected an item, press  $\boxed{\mathbb{E}}\mathbb{N}\mathbb{E}\mathbb{R}$  to view the relevant information. E.g., select "Sichuan province".

SICHUAN PROVINCE

CHENGDU

POSTAL CODE: 610000 AREA CODE: (028)

Press ▲/▼ for more cities in this province.

Press ESCAPE ( ) to exit.

### **English Oral Quiz**

This section is designed for revision before an oral quiz in English. It covers the commonest questions and tentative answers to them.

Activate "English oral quiz" function.

<ENGLISH ORAL QUIZ>

1. MENU 2. CONTENTS INQUIRY

Press \( \overline{\mathbb{M}} \) to move the highlight bar to the desired option and press \( \overline{ENTER} \), or directly press the relevant numerical key.

Select "Menu" and press ENTER.

100

### A. INTRODUCTION

- **B. SHORT BIOGRAPHY**
- C. STUDENT LIFE
- D. ABOUT YOUR FAMILY
- E. DISPOSITIONS

Press  $\boxed{\mathbb{N}}$  to move the highlight bar to the desired option. To page up and down press  $\boxed{\mathbb{A}}/\boxed{\mathbb{V}}$ . When the item has been selected, press  $\boxed{\mathbb{E}}$ NTER. You can also press the relevant letter key to activate the desired option. E.g., select "Short biography".

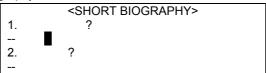

Press 

✓ to view more text. Press 

✓ to toggle to other options in the menu. To select one or more characters in the text first press 

then use 

✓ keys to highlight the desired character or word, then press 

ENTER or 

FUNCTION ( ). To listen to the pronunciation of the highlighted character or word in Mandarin, press 

SAY MANDARIN ( ). Press SAY 

CANTONESE ( ) to listen to their pronunciation in Cantonese.

# <FUNCTION> 1. TOGGLE TO CHINESE-ENGLISH DICT. 2. TOGGLE TO CHINESE INQUIRY

Press  $\boxed{\mathbb{N}}$  to move the highlight bar to the desired option, then press  $\boxed{\mathbb{N}}$  to conduct the search.

**Note:** To toggle to "Chinese-English Dictionary" and "Chinese inquiry", follow the directions in the "Chinese-English Dictionary" section of this manual.

Press  $\boxed{0}$  to switch from the Chinese "Short biography" screen to the corresponding English translation.

#### <SHORT BIOGRAPHY>

- 1. What is your date of birth?
- -August 20, 1972.
- 2. Where do you live now?
- I live in the center of

Press  $\boxed{M}$  to view more text. To select an English word in the text first press then use  $\boxed{M}$   $\boxed{V}$  keys to highlight the desired word, then press  $\boxed{ENTER}$  or  $\boxed{FUNCTION}$  ( $\boxed{\ }$ ). E.g., select "August". To listen to the English pronunciation of the highlighted word press  $\boxed{SAY}$  ( $\boxed{\ }$ )

# <FUNCTION> 1. TOGGLE TO ENGLISH-CHINESE DICT. 2. TOGGLE TO ENGLISH-ENGLISH DICT.

Press \( \overline{\mathbb{M}} \) to move the highlight bar to the desired option, then press \( \overline{\mathbb{E}} \) TER to conduct the search.

**Note:** To toggle to "English-Chinese Dictionary" and "English-English Dictionary", follow the directions in the title sections of this manual.

Select "Contents inquiry" in the "English oral quiz" main menu, press ENTER.

```
<CONTENTS INQUIRY>
ENTER KEYWORD: _
```

Type in the key character (word) and press ENTER to view all the entries of this character (word) in "English oral quiz" contents. E.g., enter ".

|    | <b. short<="" td=""><td>Γ BIOGRAPHY&gt;</td><td></td></b.> | Γ BIOGRAPHY> |  |
|----|------------------------------------------------------------|--------------|--|
| 4. | ?                                                          |              |  |
|    |                                                            |              |  |
|    |                                                            |              |  |
| 5. | ?                                                          |              |  |

Press ▼ to view more entries with the chosen word (character); press ESCAPE ( ) to exit when you see "Search is over" message on the screen.

**Note:** In "Contents inquiry" you can also search for the entries of the chosen English words (phrases); to switch to English input mode, press CHINESE/ENGLISH ( / ) key.

### **Games**

### Brick game

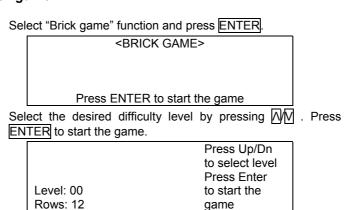

Press  $\boxed{\text{ENTER}}$  to rotate the falling blocks,  $\boxed{2}$  to shift them leftwards and rightwards respectively, and  $\boxed{4}$  to drop.

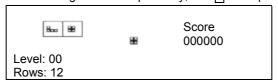

Once a row is filled, it will disappear automatically from the screen, and the system will add the points you have earned. The score is displayed in the upper right part of the screen. "Rows" indicates the number of rows to fill.

Press P to pause; when you want to continue, press P again.

You can change the falling speed of the blocks using  $\blacktriangle/\blacktriangledown$  keys.

Press FUNCTION (\_\_\_) .

# <FUNCTION> 1. TEN BEST RESULTS

2. NEW GAME

Press 2 to select "New game" and press ENTER to start a new game.

Press  $\boxed{1}$  to select "Ten best results" and press  $\boxed{\text{ENTER}}$  to view the previous results.

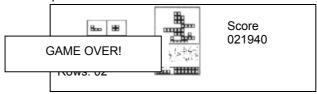

When the game is over "Game over!" message will pop up on the screen.

In 2-4 seconds you will be automatically prompted to enter your name.

<TEN BEST RESULTS>
ENTER YOUR NAME: \_

Having entered your name, e.g. "Yang Zhi", press  $\boxed{\text{ENTER}}$  to view your score.

<TEN BEST RESULTS>
YANG ZHI 017170

Press ENTER to start a new game.

Press ESCAPE ( ) to exit.

### Riddles

Select "Riddles" function.

<RIDDLES>
Press ENTER to view the answer

Press ▲/▼ keys to toggle to the previous/next riddle. Press ENTER to view the answer.

<RIDDLES>

Press ESCAPE ( ) to exit.

### **Apple Chess**

Activate "Apple chess" function.

<a href="#"><APPLE CHESS></a>
1. BEGINNER
2. ADVANCED

Select the desired difficulty level by pressing  $\boxed{M}\boxed{M}$  . Press  $\boxed{\text{ENTER}}$  to start the game. E.g., select "Beginner".

Use MM keys to move the cursor, and start the game.

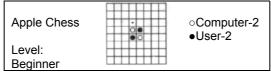

The rules are as follows:

O represents computer's chips

### represents user's chips

Players take turns putting black and white chips into the cells of the game grid. Any chip that is pincered by two opponent's chips vertically, horizontally, or diagonally, is transformed into opponent's. If during the game the user moves the cursor and presses ENTER, but cannot pincer computer's chip, or moves

the cursor into the already filled cell, "Ineffective move" warning will appear on the screen; if the user has no empty cells to make a move, "Computer's move" warning will appear on the screen, and the move will be automatically made by the computer. If no empty cells are available for the computer to make the next move, you will see "Your move" message on the screen. When all the chips have been used, the game is over; the winner is the side with more chips. The winner's score appears on the screen, and you are automatically toggled to the level selection menu.

Press ESCAPE ( ) to exit.

### Little snake

Activate "Little snake" game function.

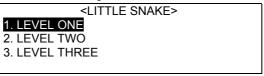

Select the desired difficulty level by pressing  $\boxed{N}\boxed{N}$ . Press  $\boxed{\text{ENTER}}$  to start the game. You can also press the relevant numerical key to start the game from the desired level. E.g., select "Level one".

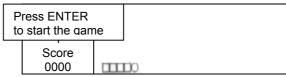

Press ENTER to start the game.

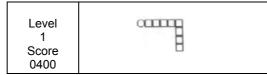

The rules are as follows:

represents the prey.

When the little snake manages to catch the prey, 100 points will be added to your score and the snake will get longer by one joint; press  $\boxed{P}$  to pause, then press  $\boxed{P}$  again to continue; if snake's head touches snake's body or a wall, "Game over" message will appear on the screen; if your score has reached 5000 points, "Congratulations" message will appear. Then you will be automatically toggled to the next level; on the second level, snake's body moves quicker than on the first; on the third – quicker than on the second.

Press ESCAPE ( ) to exit.

### Shooting game

Activate "Shooting" game function.

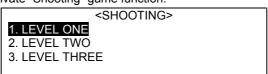

Select the desired difficulty level by pressing  $\[ \] \[ \] \[\] \[\] \[\]$ 

| Press ENTER to start the game |   | Score<br>00000<br>Level<br>1<br>Chance |
|-------------------------------|---|----------------------------------------|
|                               | J | 5                                      |

Press ENTER to start the game.

Point the gun by pressing PMM keys.

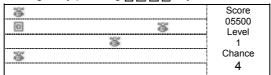

Press ENTER to shoot. When a bomb or a target is hit, points will be added to your score, which is displayed in the upper right part of the screen. Under the score the current level is displayed, under the level – the chances left (the number of

chances given decreases automatically when either the gun and the target, or the gun and the bomb, collide).

When all five chances have been used up, "Game over!" message appears on the screen, and then the result screen is activated immediately.

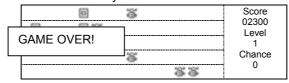

|          | RESULT |  |
|----------|--------|--|
| TARGETS: | 20     |  |
| BOMBS:   | 23     |  |
| TOTAL:   | 6600   |  |
|          |        |  |

Press ESCAPE ( ) to return to the level selection screen.

When your score amounts to a certain sum, you will be automatically switched to the next level, where targets and bombs you are to hit move quicker than on the previous one.

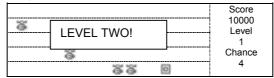

When you have successfully passed the third level, "Congratulations!" message appears on the screen, and the result screen is activated in a few seconds.

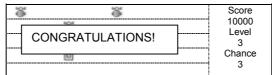

# **Brief of functions**

Here short descriptions of the unit's functions are provided sequentially. Press  $\boxed{\blacktriangle/\blacktriangledown}$  keys to scroll. To return to the main menu, press  $\boxed{\texttt{ESCAPE}}$  ( ) or  $\boxed{\texttt{MENU}}$  ( ).

### **Data transmission**

This feature will allow you to exchange data between the unit and a personal computer.

Make sure that the unit is properly connected with the computer and activate "Data transmission" function.

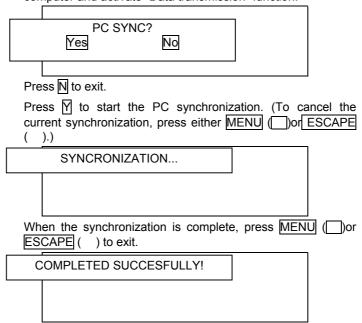

### **Data deletion**

This function enables you to delete all records in "Personal information", "Telephone directory", "Memo", "Schedule", "Day timetable", "Night timetable", "Scheduler", "Commemoration", "Personal financial management", "English-Chinese User's Dictionary", "English-English User's Dictionary" or "Revision test" as well as all the locked records. You can also delete all the data (including password) by selecting "Delete all".

Activate the "Data deletion" function.

Press  $\boxed{\mathbb{N}}$  to move the highlight bar to the desired option. Press  $\boxed{\mathbb{A}}/\boxed{\mathbb{V}}$  to scroll the options page by page. Press  $\boxed{\mathbb{E}}$  to confirm.

E.g., select "Personal information".

Press  $\underline{\mathbb{N}}$  to delete all unlocked records. Press  $\underline{\mathbb{N}}$  to store the records and exit.

**Note:** Data deletion in "Telephone directory", "Memo", "Schedule", "Scheduler", "Commemoration", "Personal financial management" is conducted in the same way as in "Personal information".

If you have selected "Day timetable", "Night timetable", "English-Chinese User's Dictionary", "English-English User's Dictionary" or "Revision test", you can delete all the records at once.

By selecting the "Locked records" option, you can delete all the locked records.

By selecting "Delete all", you can delete all the data at once.

# **Display setting**

Here you can choose between English and Chinese as well as between Regular and Simple Chinese fonts to set as the display language.

Activate the "Display setting" function.

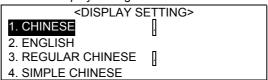

Press  $\boxed{M}$  to move the highlight bar to the desired option, then press the relevant numerical key. Press  $\boxed{\text{ENTER}}$ .

E.g., select "English" and press ENTER.

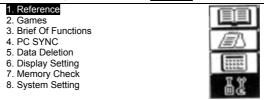

# **Memory check**

Here you can instantly check on free memory status displayed in percents.

Activate the "Memory check" function and view the percentage.

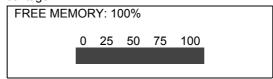

Press MENU ( ) or ESCAPE ( ) to exit.

# System setting

### Power off period

Activate the "System setting" function.

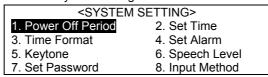

Move the highlight bar to the "Power off period" option by pressing [N] keys and press [ENTER], or directly press [1].

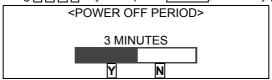

Set the desired power off period by pressing keys. E.g., set the power off period for 10 minutes. Press to store the setting and exit.

Press N or ESCAPE ( ) to exit.

**Note:** The adjustable range is from 1 to 30 minutes; the preset period is 3 minutes.

### Set time

Here you can set city, date and time for the real time clock.

Activate the "Set time" function.

<SET TIME>
CITY: HONG KONG

DATE: 1999 MAY 20 [THU]

TIME: 12:31 PM

Press W to set city, date and time. Press ENTER to confirm.

Select "City" setup, press ENTER

ENTER CITY: \_ ABU-DABI ADELAIDA ALGIERS

Press  $\boxed{\mathbb{N}}$  to move the highlight bar to the desired city, press  $\boxed{\mathbb{A}}/\boxed{\mathbb{V}}$  to scroll (you can also enter the name of the city directly). E.g., enter "Shanghai".

ENTER CITY: SHANGHAI
SHANGHAI
SINGAPORE
SOFIA

Press ENTER to confirm.

Enter the date and time by pressing the relevant numerical keys (use  $\boxed{A}$  and  $\boxed{P}$  to set either ante meridiem or post meridiem time). Press  $\boxed{\text{ENTER}}$  to save.

<SET TIME>
CITY: SHANGHAI

DATE: 1999 MAY 20 [THU]

TIME: 12:45 AM

### Time format

Activate the "Time format" function.

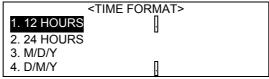

Press the relevant numerical key to move to the desired row.

Press ENTER to confirm.

Press ESCAPE ( ) to exit.

### Set alarm

Activate the "Set alarm" function.

Set the alarm time by pressing keys, press ENTER. Press keys to set either alarm on or alarm off.

E.g., enter 12: 30 P; press ENTER to confirm.

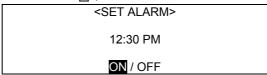

Press ESCAPE ( ) to exit.

Select "ON".

**Note:** If you have selected "ON", the alarm will go off at the preset time, whether the unit is on or off.

# Keytone

Activate the "Keytone" function.

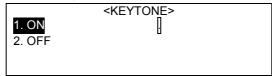

Press  $\boxed{M}$  to select either keytone on or keytone off; press  $\boxed{\text{ENTER}}$  to confirm.

Press ESCAPE ( ) to exit.

### Speech level

Activate the "Speech level" function.

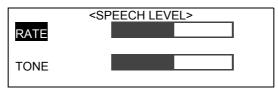

Press  $\boxed{M}$  to move the highlight bar. Adjust the rate and/or the tone by pressing  $\boxed{R}$  keys.

Press ENTER to confirm.

Press ESCAPE ( ) to exit.

### Set password

Here a private password can be set up to protect the records. A password can contain up to eight numbers or English letters. Records which are marked with the secret sign cannot be locked until a password is on. To view a locked record, you must unlock it by providing a password or clearing it.

Enter a password by pressing the relevant keys.

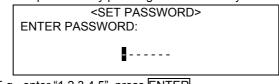

E.g., enter "1 2 3 4 5", press ENTER.

<SET PASSWORD>
ENTER PASSWORD:

Repeat the original input "1 2 3 4 5" and press ENTER to confirm.( If you press ESCAPE ( ) after the first input, the password will not be set, and the records will remain unlocked.)

If you need to clear the current password, activate the "Set password" function and press  $\boxed{\text{ENTER}}$ .

# <SET PASSWORD> 1. CLOSE PASSWORD 2. CLEAR PASSWORD

If you have selected "Clear password", enter the password and press ENTER to clear.

To suspend the security, select "Close password", enter the password and press ENTER.

PASSWORD CLOSED!

To reactivate the password, activate the "Set password" function and press ENTER.

<SET PASSWORD>
1. PASSWORD ON
2. CLEAR PASSWORD

Select "Password on", press ENTER. Then you will be automatically toggled to the "System setting" menu.

PASSWORD ON!

# Input method

Activate the "Input method" function.

<INPUT METHOD>
1. WISDOM
2. ORDINARY

Press  $\boxed{M}$  to move the highlight bar to the desired option. Press  $\boxed{\text{ENTER}}$  to confirm.

Press ESCAPE ( ) to exit.